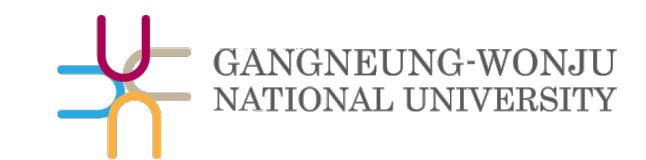

# 해람인의 e참뜰 학습자 매뉴얼

강릉원주대학교 교육혁신과 Tel.033-640-3042

### <span id="page-1-0"></span>Part 1 기본 사용법

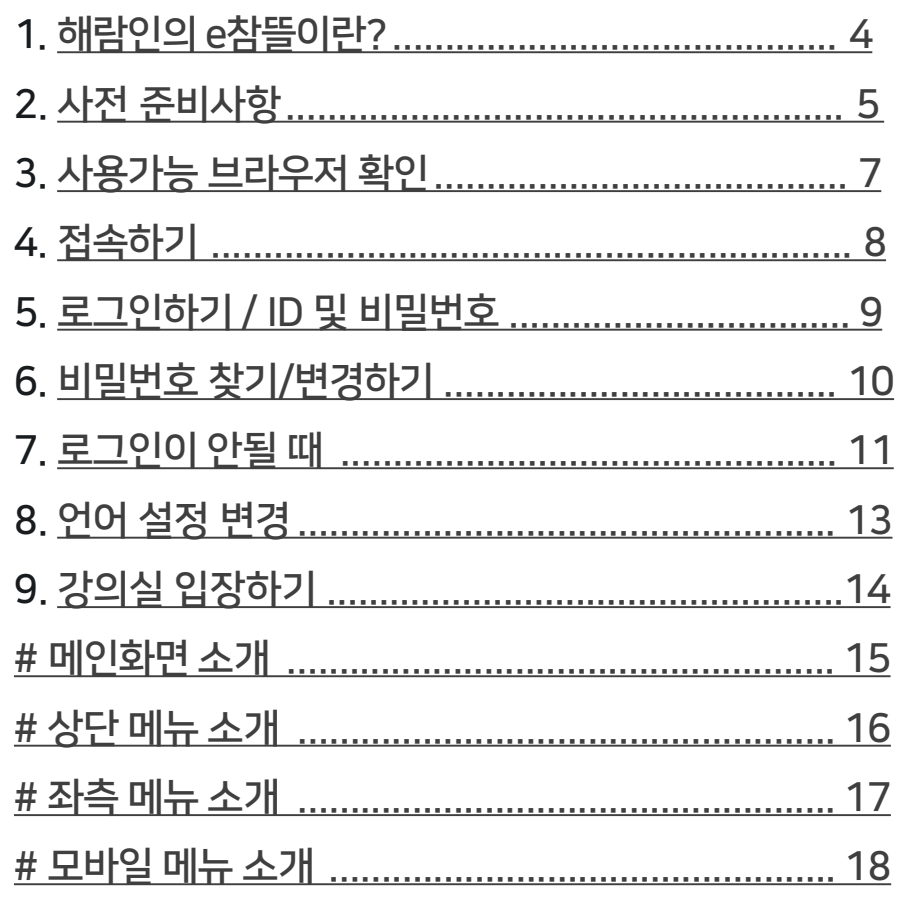

### Part 2 강의실·학습활동 사용법

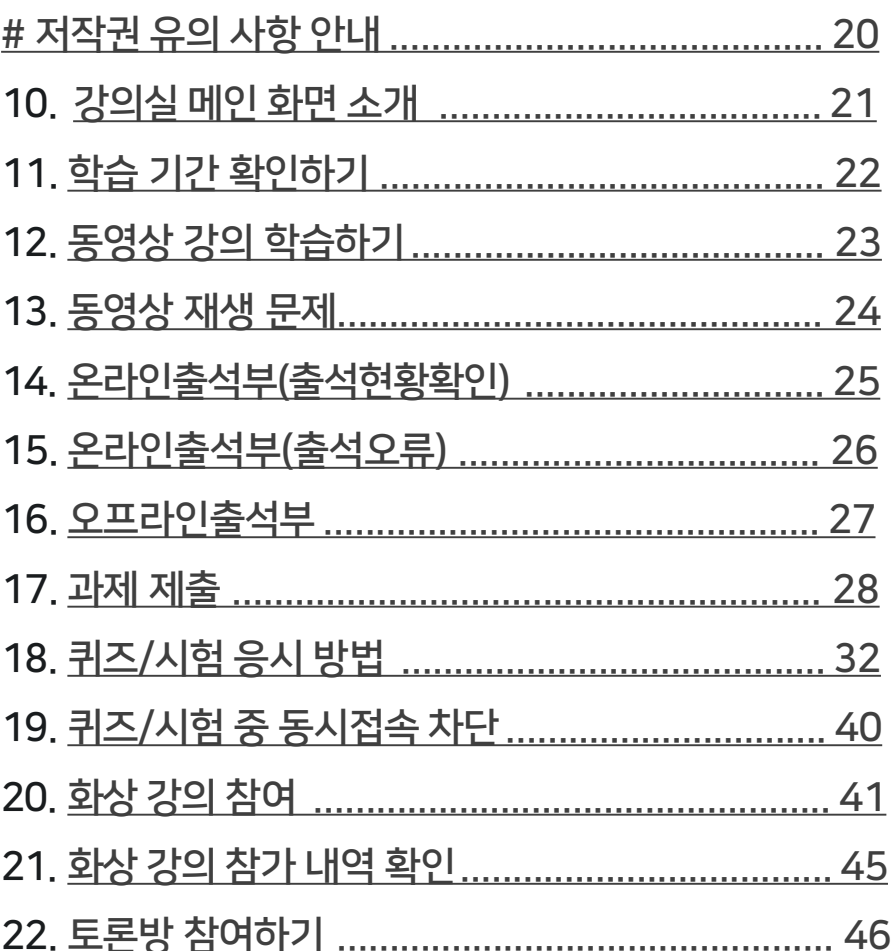

### Part 3 기타

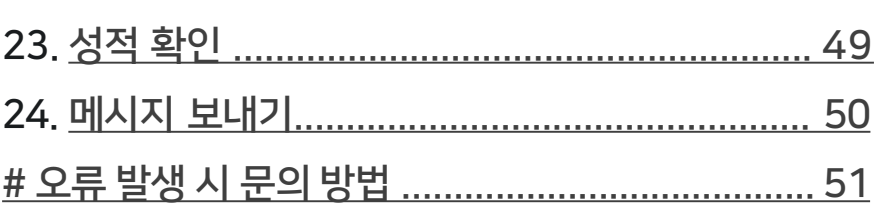

Part 1. 기본 사용법

### <span id="page-3-0"></span>▶ [목차로이동하기](#page-1-0) 1.해람인의e참뜰?

### ▶해람인의 <sup>e</sup>참뜰이란,

강릉원주대학교의 온라인 학습관리 플랫폼(Learning Management System, LMS)입니다.

- 해람인의 e참뜰을 통해 온-오프라인 정규학기 수업 지원 및 기타 강좌 지원을 하고 있습니다.

- 학생들은 원격수업을 듣거나 퀴즈(시험) 응시, 과제 제출, 토론, 질의응답 등 여러가지 학습 활동을 할 수 있습니다.

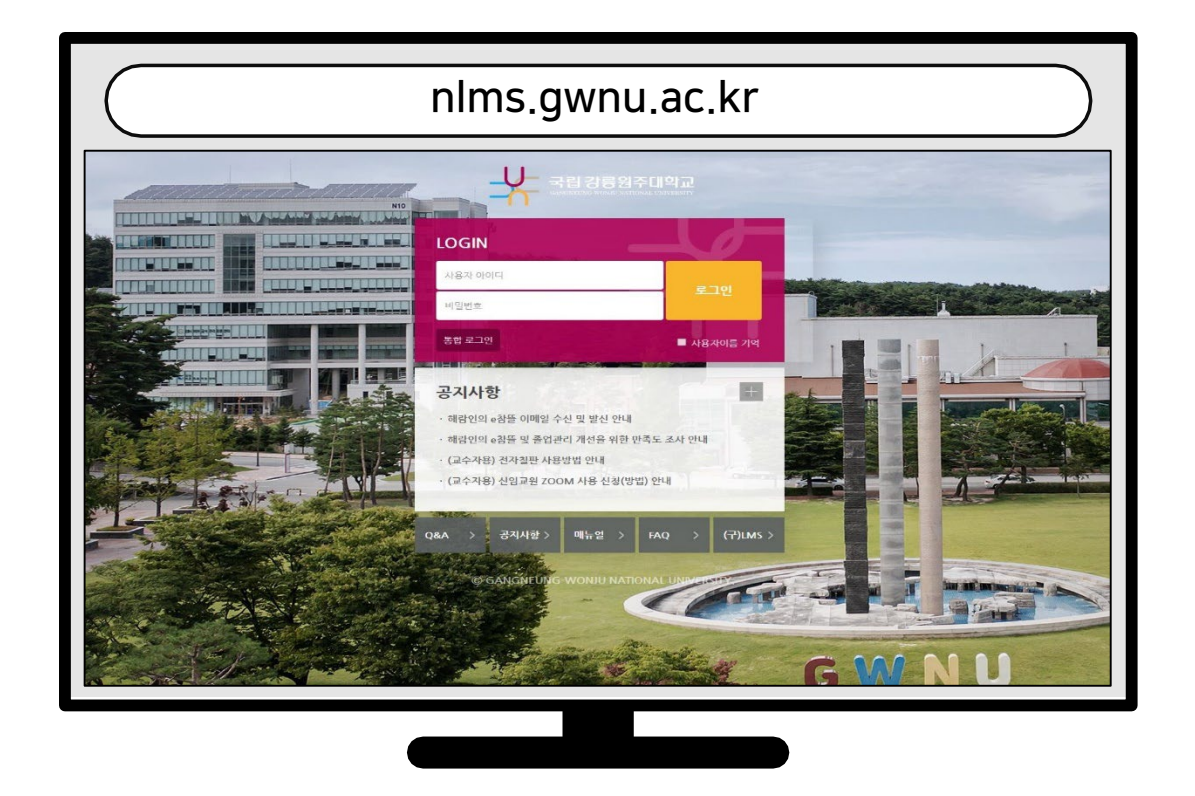

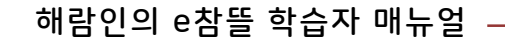

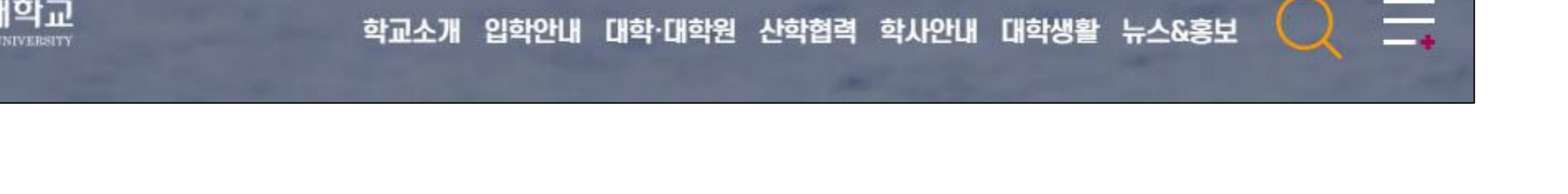

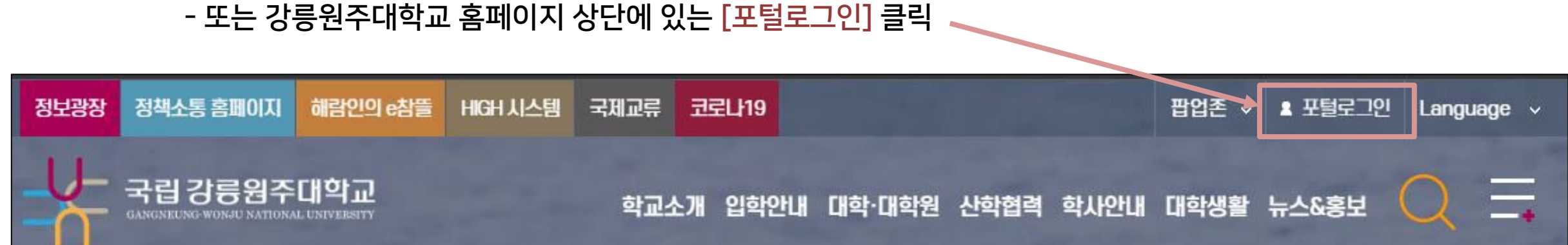

- -
	-
	- 주소창에 URL 입력하여 접속 (https://portal.gwnu.ac.kr)
- -
- 
- 
- 
- 
- 
- 
- 
- 
- 

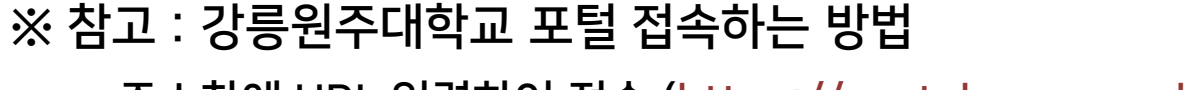

- · 아이디/비밀번호는 포털과 같습니다. (아이디: 학번 / 비밀번호: 초기값) · 아이디(학번)/비밀번호 찾기·비밀번호 변경은 포털에서 가능합니다.
- · 해람인의 e참뜰 로그인 계정은 강릉원주대학교 포털 사이트와 연동되어 있습니다.

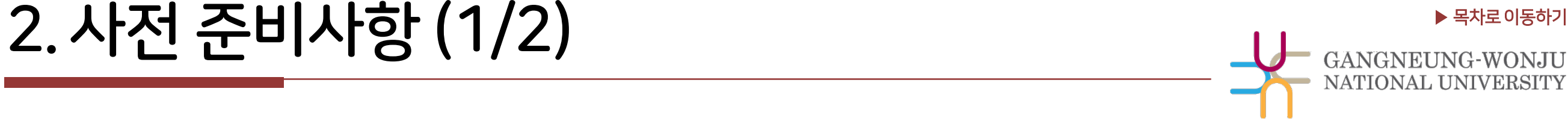

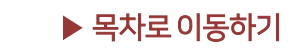

<span id="page-5-0"></span>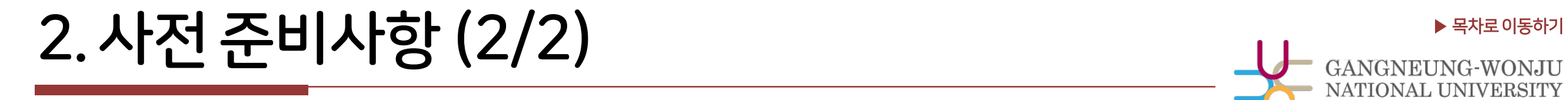

▶ 알림 등의 기능을 사용할 수 있도록 인트라넷의 개인 정보가 맞는지 확인하세요. 정보를 변경한 뒤에는 다음 날 해람인의 e참뜰로 연동됩니다.

※ 확인/수정 방법 : 강릉원주대학교 포털 로그인 > 인트라넷 접속 [학사관리] > [학적관리(학생)] > '주소/연락처 ' 탭 클릭 > 메일 주소 등 확인 후 변경사항이 있을 경우 수정하기

<span id="page-6-0"></span>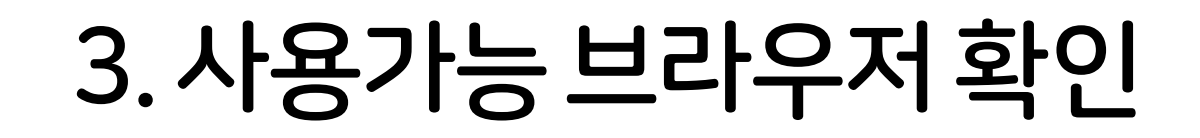

▶ 해람인의 e참뜰 이용에 적합한 웹 브라우저는 아래와 같습니다.

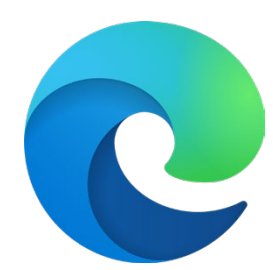

Microsoft Edge 최신버전

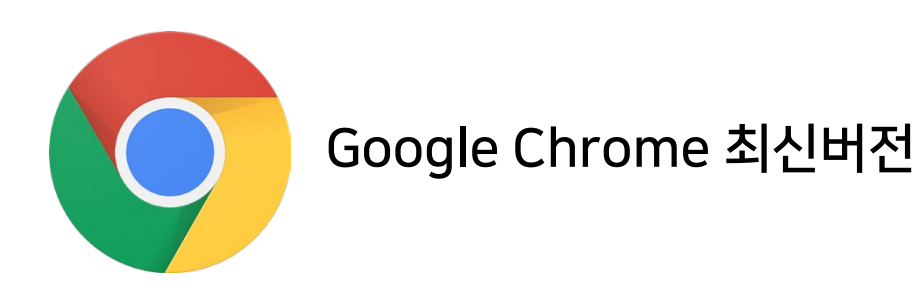

2020년 12월 31일부터 어도비 플래시 플레이어(Adobe Flash Player)의 지원이 종료됨에 따라 Internet Explorer<mark>에서는</mark> 동영상 재생이 불가능하거나 원활하지 않으므로 다른 브라우저를 사용해주세요.

모바일의 경우 '코스모스' 앱을 사용해주세요. (애플 앱스토어/구글 플레이스토어에서 '코스모스' 검색) ※ 모바일 앱이 아닌 모바일 웹(web)으로 접속하면 동영상을 학습한 기록이 출석으로 반영되지 않습니다.

<span id="page-7-0"></span> $\mathcal{A}$ . 접속하기

### ▶ 해람인의 e참뜰에 접속하는 4가지 방법

- 주소창에 URL 입력하여 직접 접속 : https://nlms.gwnu.ac.kr/
- 학교 홈페이지 상단에 있는 해람인의 e참뜰 바로가기 클릭
- 강릉원주대학교 포털에서 로그인 > 우측 상단의 바로가기에서 클릭
- 모바일앱으로 접속 : 애플 앱스토어 / 구글 플레이스토어에서 '코스모스' 검색 후 설치 > 앱 실행 > '강릉원주대학교' 검색 후 포털 계정으로 로그인

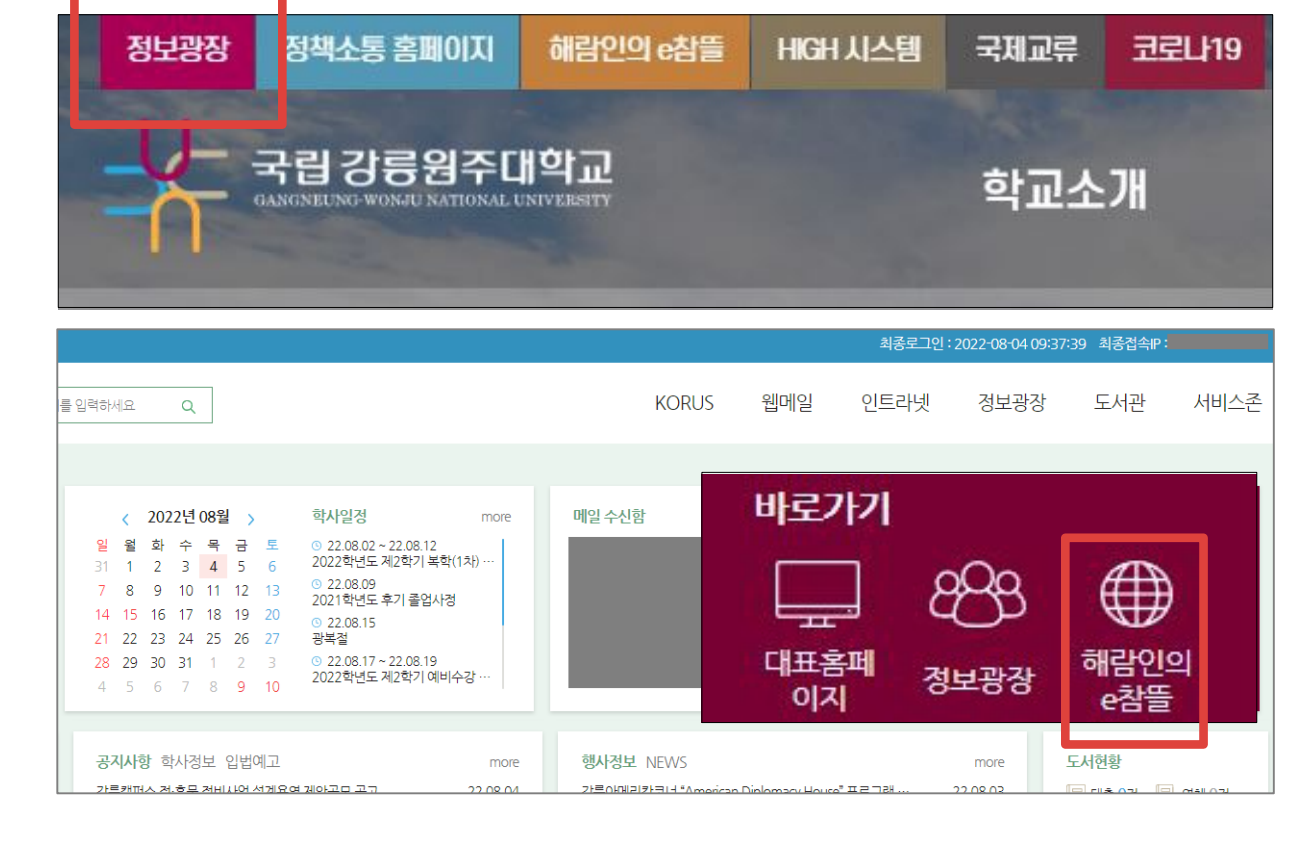

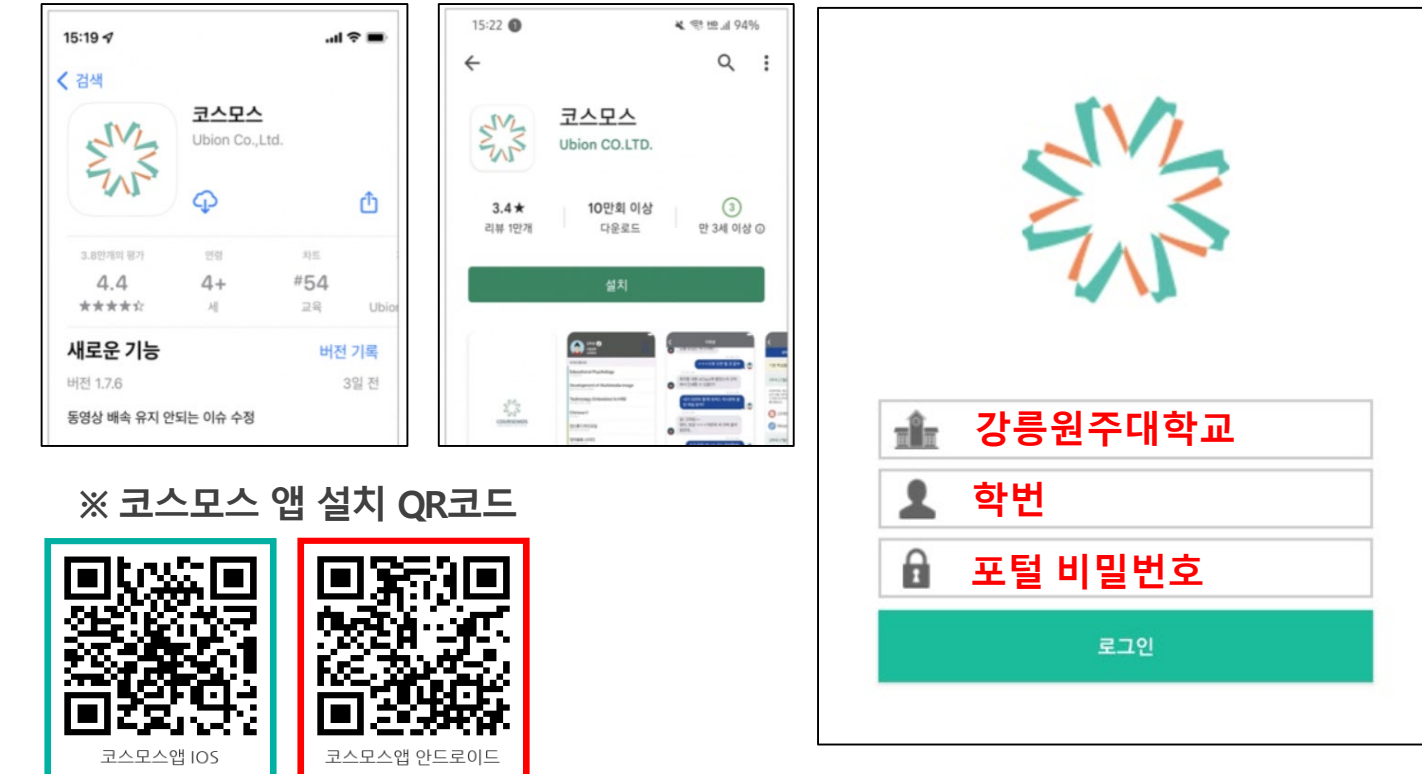

아이디 : 학번 비밀번호 : 강릉원주대학교 포털과 동일

### 로그인 ID 및 비밀번호 안내

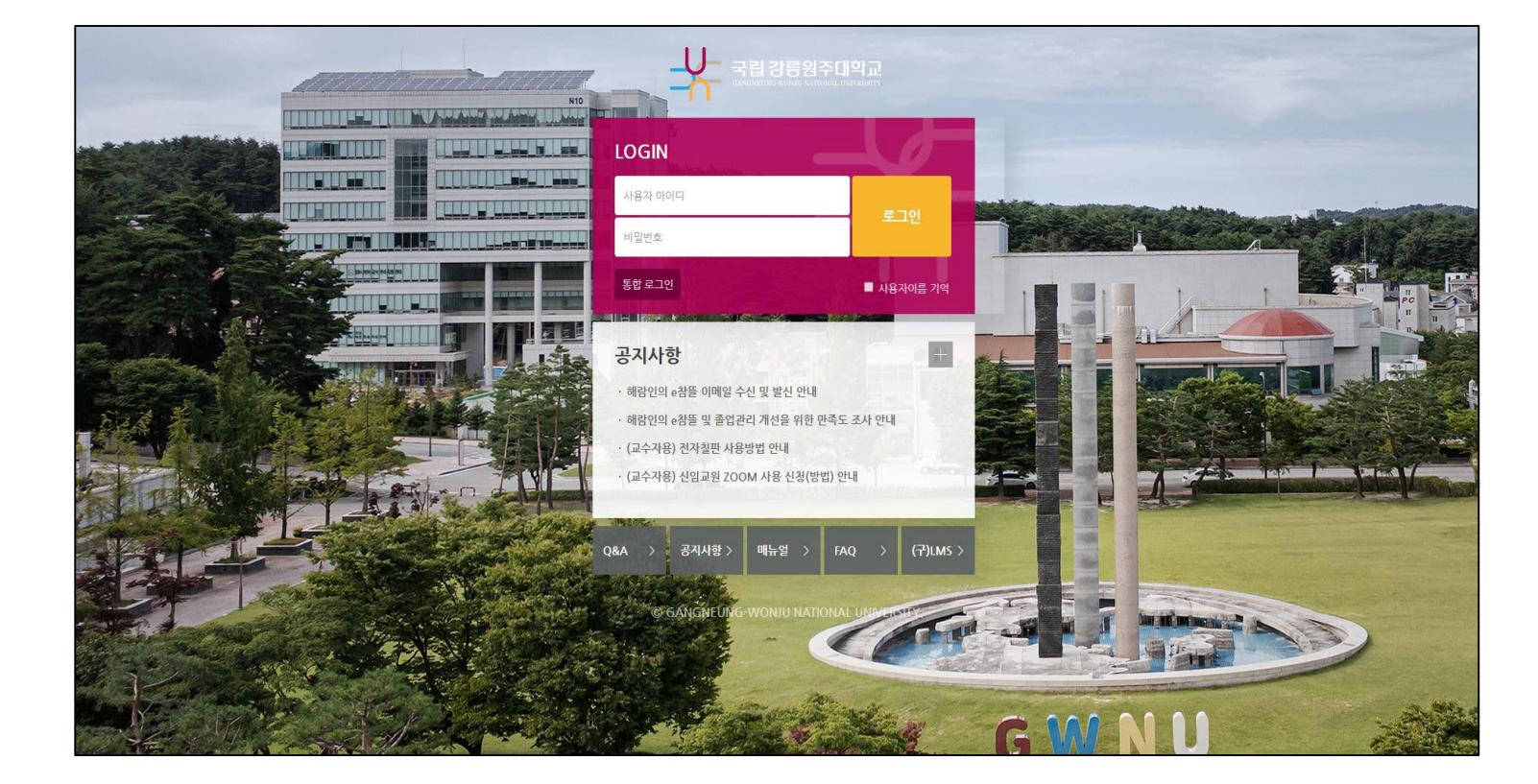

로그인 화면입니다. 아이디와 비밀번호를 입력하고 로그인 버튼을 클릭합니다.

<span id="page-8-0"></span>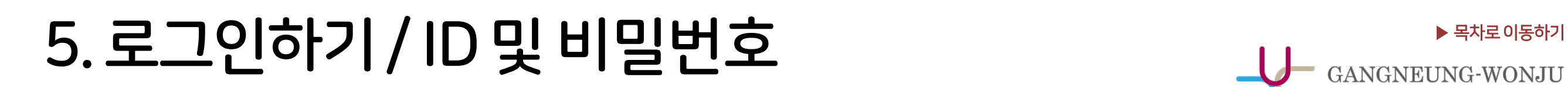

### <span id="page-9-0"></span> $\blacktriangleright$  비밀번호 변경

※ 아이디(학번, 사번) 찾기 및 비밀번호 변경은 포털(https://portal.gwnu.ac.kr/)에서 가능합니다.

※ 비밀번호를 잊어버렸을 경우엔 포털 로그인 화면에서 '비밀번호 찾기'를 클릭하여 비밀번호 변경을 진행합니다.

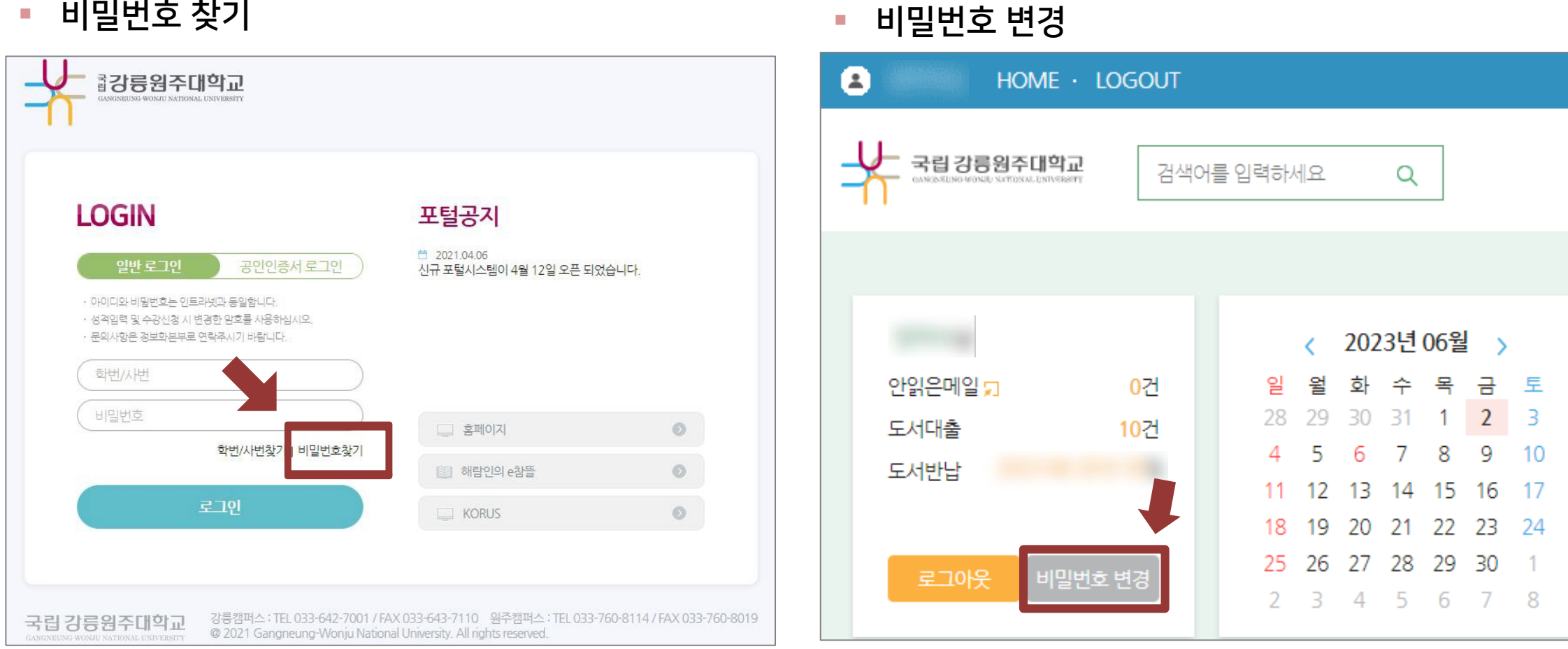

## <span id="page-10-0"></span>7. 로그인이 안될 때 (1/2)

### ▶ 로그인이 안되는 경우는 다양합니다.

비밀번호 변경한 당일: 변경된 정보는 잠시 후 반영됩니다.

#### 코스모스 앱: 업데이트 또는 비밀번호 변경 후 시간이 지나도 로그인이 안될 때

: 코스모스 앱을 삭제 후 재설치하세요.

#### 세션이 만료되었다고 나오는 경우

: 사용자와 해람인의 e참뜰의 연결이 끊기게 되면 로그아웃이 됩니다. 이 때는 다시 로그인을 하시면 됩니다. ·무선 및 공용 wifi로 접속하여 불안정한 경우, 유선 wifi 환경에서 접속하세요. ·로그인 후 아무 동작 없이 일정 시간이 지난 경우에도 로그인 세션이 만료됩니다.

7.로그인이 안될 때 (2/2)

#### 5. 비밀번호를 웹브라우저에 저장하고 자동 입력되도록 해놓고 사용 중인 경우

: 입력 시 실수한 정보가 저장되어 있을 확률이 높습니다. 아래 방법에 따라 데이터를 정리해주세요.

1) 웹브라우저의 임시 데이터 정리하기

·크롬 Chrome : 상단 메뉴 우측의 : 아이콘 클릭 > '설정' > 왼쪽 메뉴 중 '개인 정보 보호 및 보안' (안보이면 창 키우기) > '인터넷 사용 기록 삭제' 선택 > '고급' 탭 선택 > '기간'을 '전체기간'으로 하고, 모든 체크박스 선택 > '인터넷 사용 기록 삭제' 버튼 클릭

·엣지 Edge : 상단 메뉴 우측의 ··· 아이콘 클릭 > '설정' > 왼쪽 메뉴 중 '쿠키 및 사이트 권한' > '쿠키 및 사이트 데이터 관리 및 삭제' 클릭 > '모든 쿠키 및 사이트 데이터 보기' 클릭 > '모두 제거' 버튼 클릭

2) 웹브라우저에 저장된 틀린 비밀번호 삭제하기

·크롬 Chrome : 상단 메뉴 우측의 아이콘 클릭 > '설정' > 왼쪽 메뉴 중 '자동 완성' > '비밀번호 관리자' > '저장된 비밀번호'에 e-루리 정보가 있는지 확인하여 전부 삭제

·엣지 Edge : 상단 메뉴 우측의 ··· 아이콘 클릭 > '설정' > '암호' > '저장된 암호'에 해람인의 e참뜰 정보가 있으면 삭제

3) 정리 후에는 웹브라우저를 닫고 다시 실행한 뒤, 재접속해 주세요.

<span id="page-12-0"></span>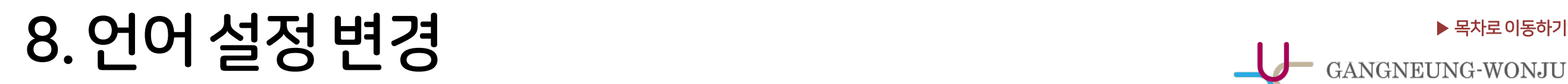

▶ 언어 설정을 변경하고 싶을 때에는 PC의 경우 상단의 프로필 아이콘을 눌러 변경해줄 수 있습니다. 모바일의 경우 더보기에 들어가면 언어 메뉴가 있습니다.

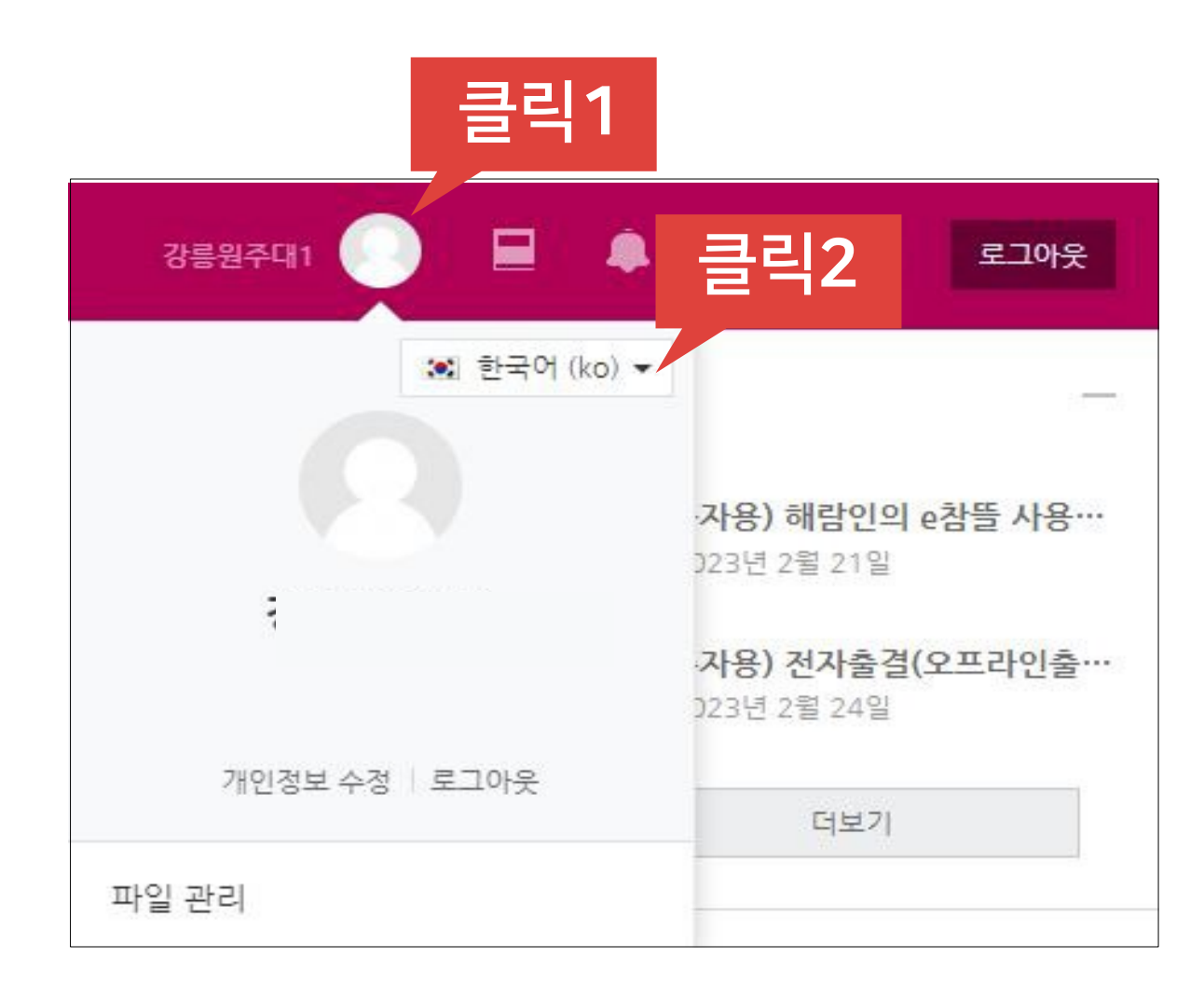

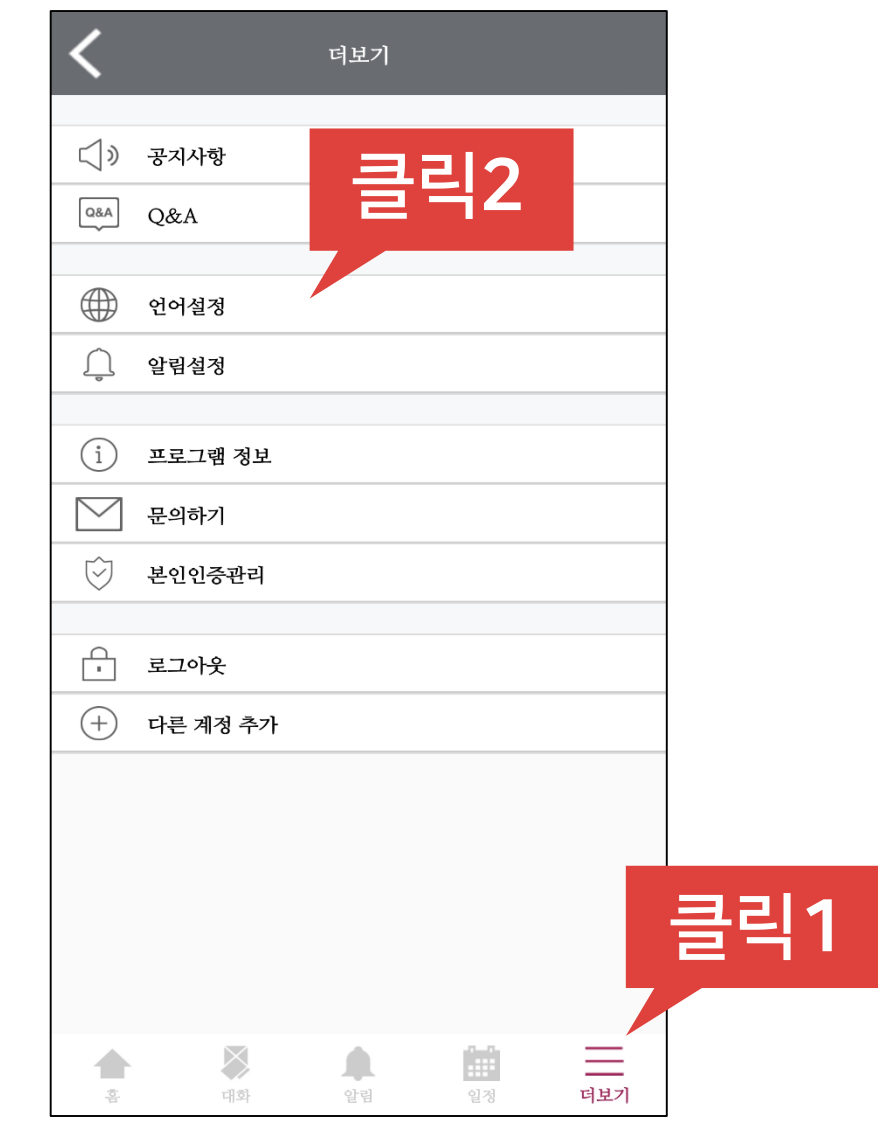

PC화면 The Controller was also been as a controller was a controller was set to be a controller was a controller<br>Professional controller was a controller was a controller was a controller was a controller was a controller w

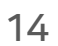

▶ 로그인하면 메인화면에 본인의 현재 학기 강좌 목록이 나타납니다. 원하는 강좌를 클릭하면 해당 강의실로 이동됩니다.

# <span id="page-13-0"></span> $\begin{picture}(2.5,1.5) \put(0,0){\line(1,0){155}} \put(1,0){\line(1,0){155}} \put(1,0){\line(1,0){155}} \put(1,0){\line(1,0){155}} \put(1,0){\line(1,0){155}} \put(1,0){\line(1,0){155}} \put(1,0){\line(1,0){155}} \put(1,0){\line(1,0){155}} \put(1,0){\line(1,0){155}} \put(1,0){\line(1,0){155}} \put(1,0){\line(1,0){155}} \put(1,0){\line$

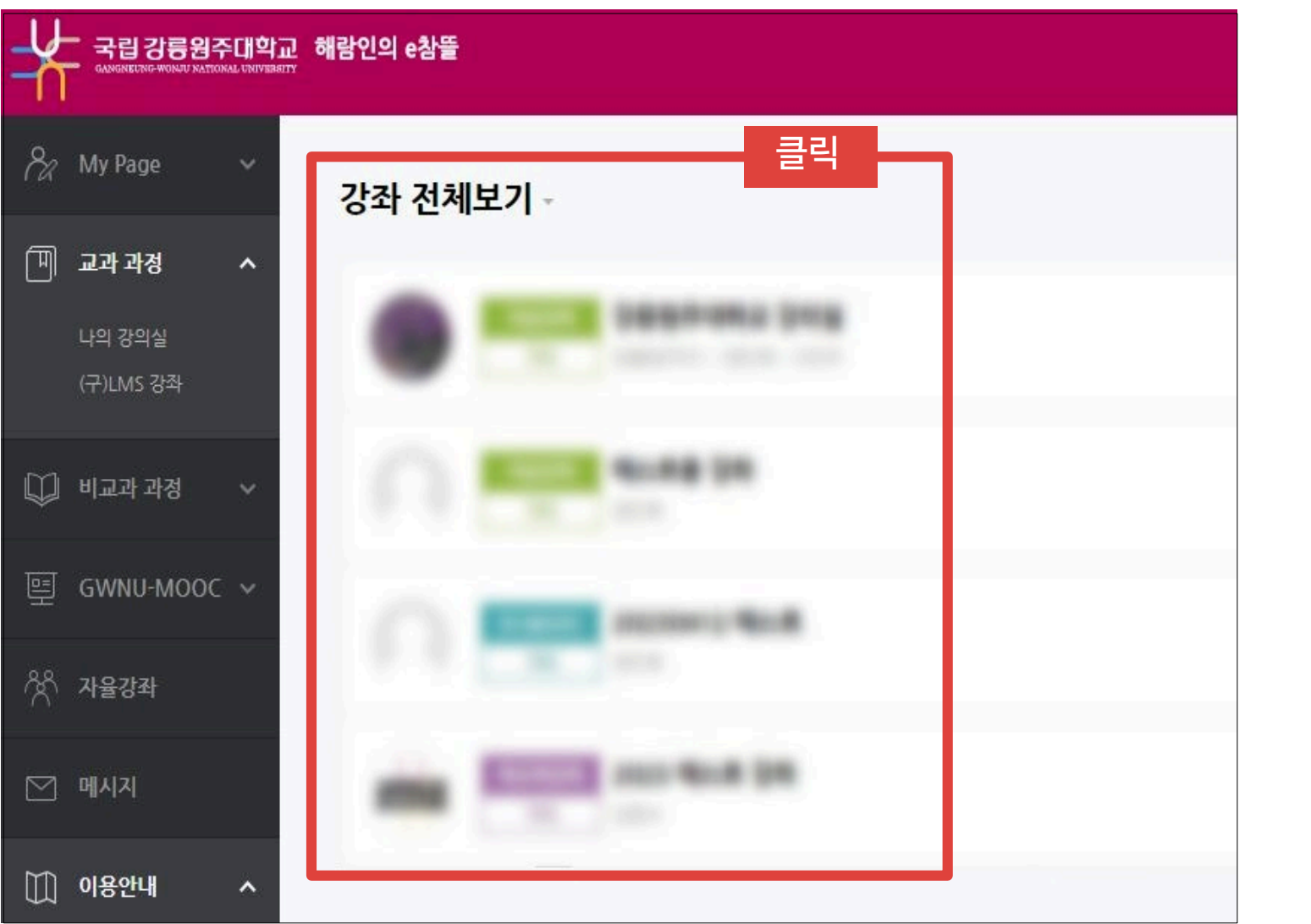

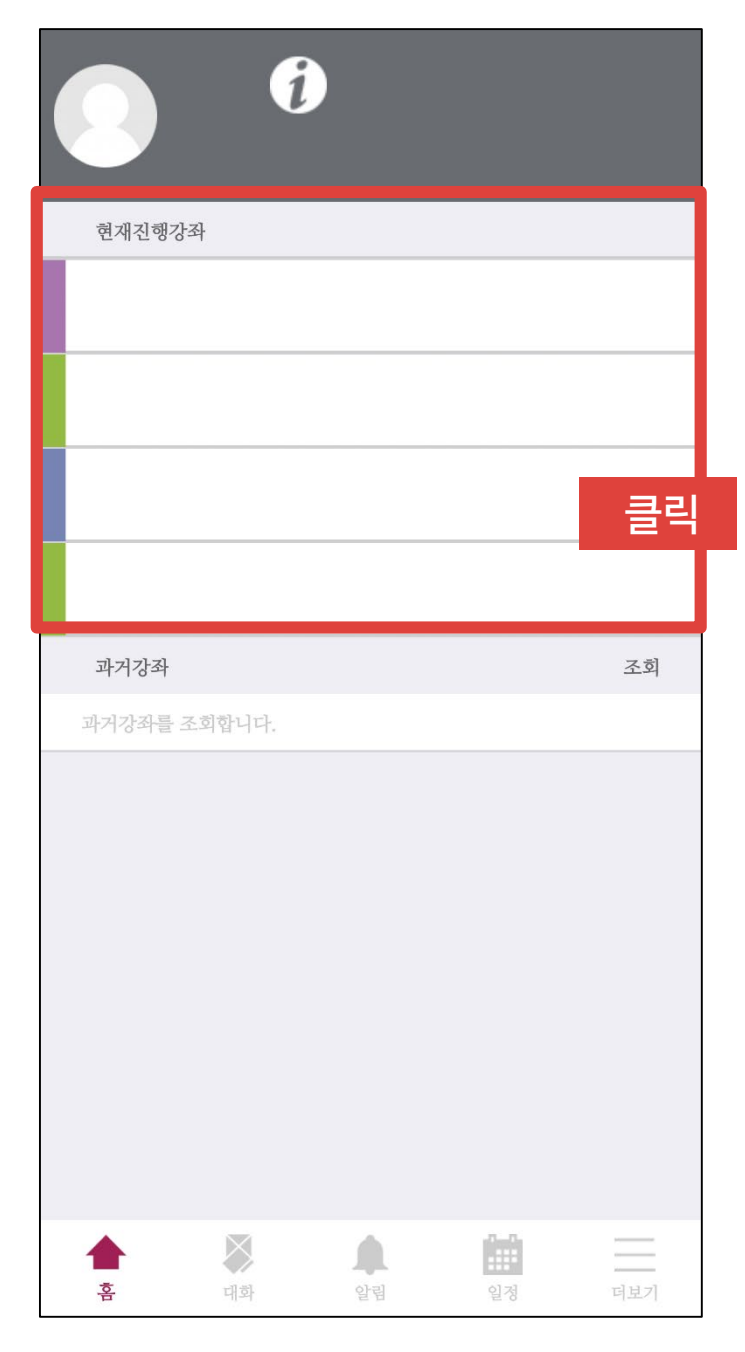

PC화면 2000ml PC화면 2010ml PC화면 2010ml PC화면 2010ml PC화면 2010ml PC화면 2010ml PC화면 2010ml PC화면

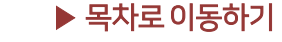

### <span id="page-14-0"></span># 메인화면 소개

- ▶ 우측에서는 중요공지, 예정된 할 일, 전체 알림을 확인할 수 있습니다.
	- 중요공지 : 해람인의 e참뜰의 공지사항을 볼 수 있습니다.
	- 예정된 할 일 : 진행 중인 강좌의 할 일 목록이 나타납니다.
	- 전체 알림 : 진행 중인 강좌에 등록한 공지사항이나 파일의 최근 알림을 볼 수 있습니다.

▶ 하단에서는 전체 사용자를 위한 공지사항 (시스템 관련 공지, 매뉴얼 등)과 진행 중인 강 좌의 공지를 각각 볼 수 있습니다.

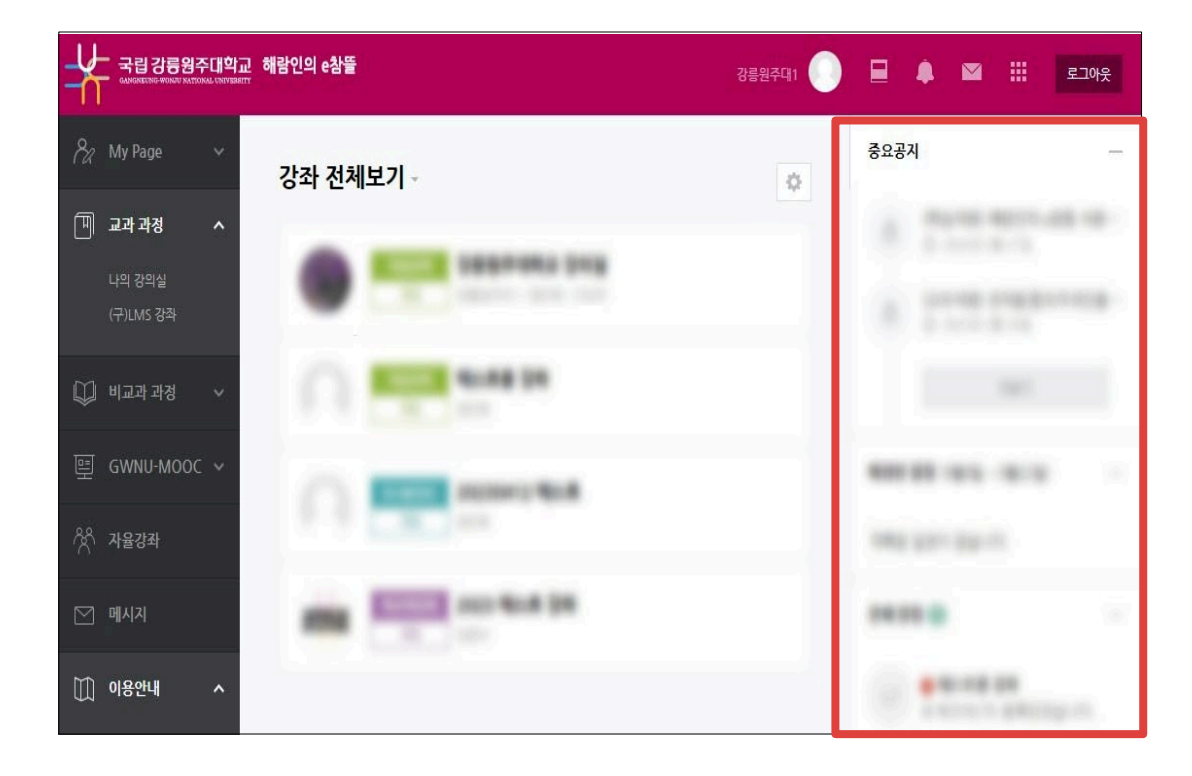

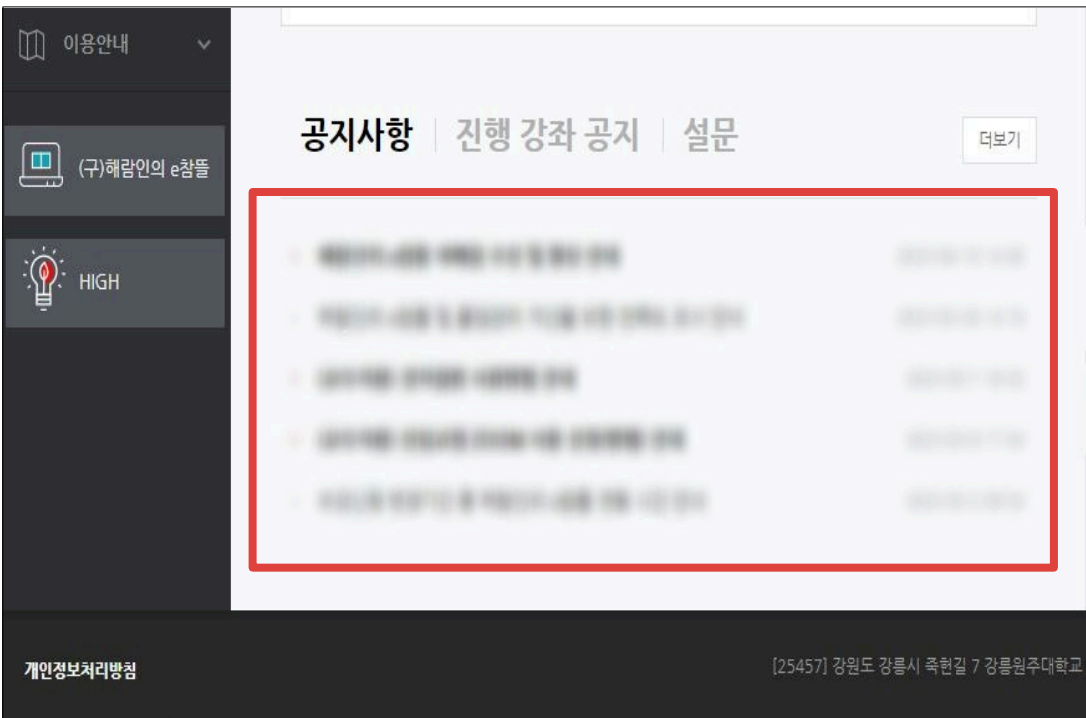

### <span id="page-15-0"></span># 상단메뉴소개

▶ 상단메뉴에는 개인설정, 진행중인 강좌, 전체알림, 메시지, 주요사이트 링크, 로그아웃이 있습니다.

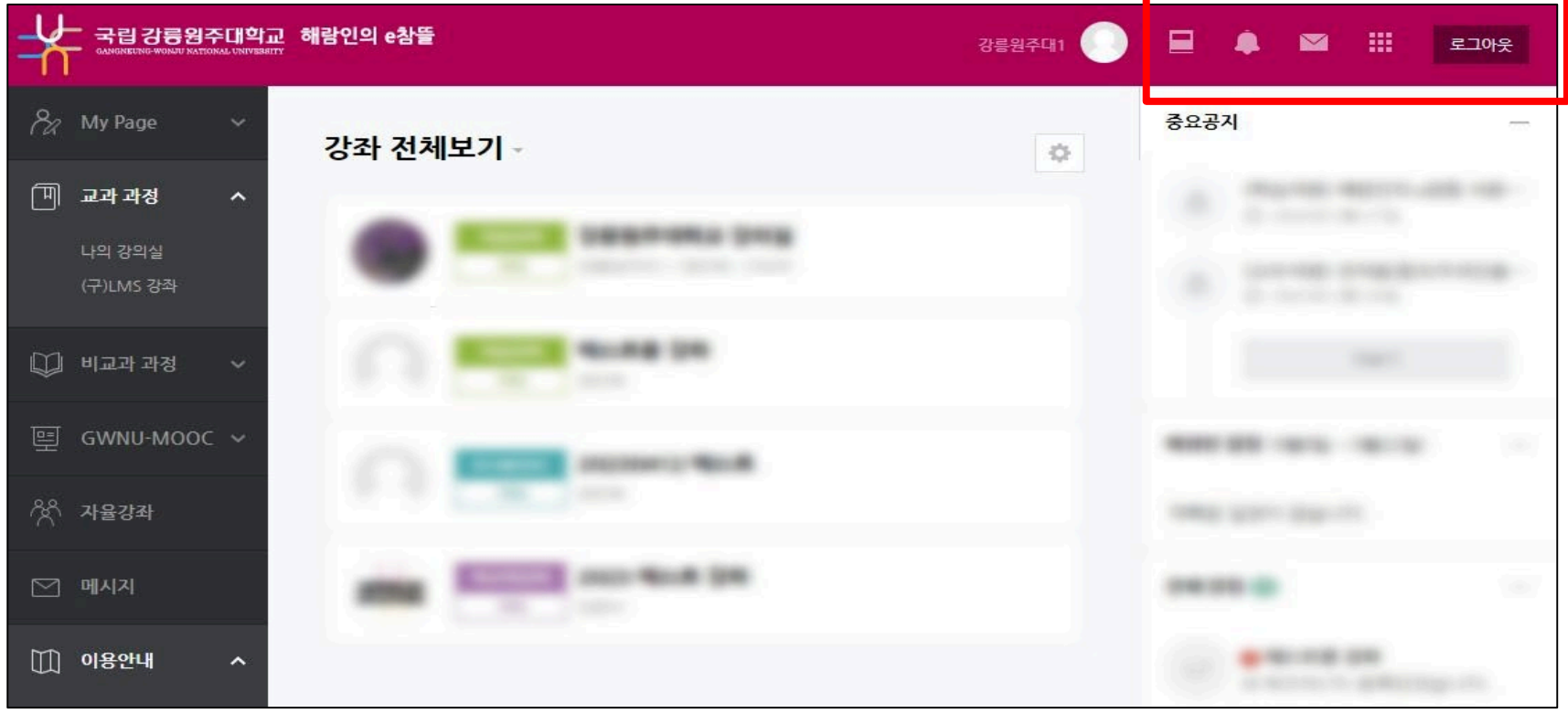

▶ 알림 아이콘을 누르면 과목별로 새로 등록된 콘텐츠 정보를 확인할 수 있습니다. (공지사항, 과제, 퀴즈 등)

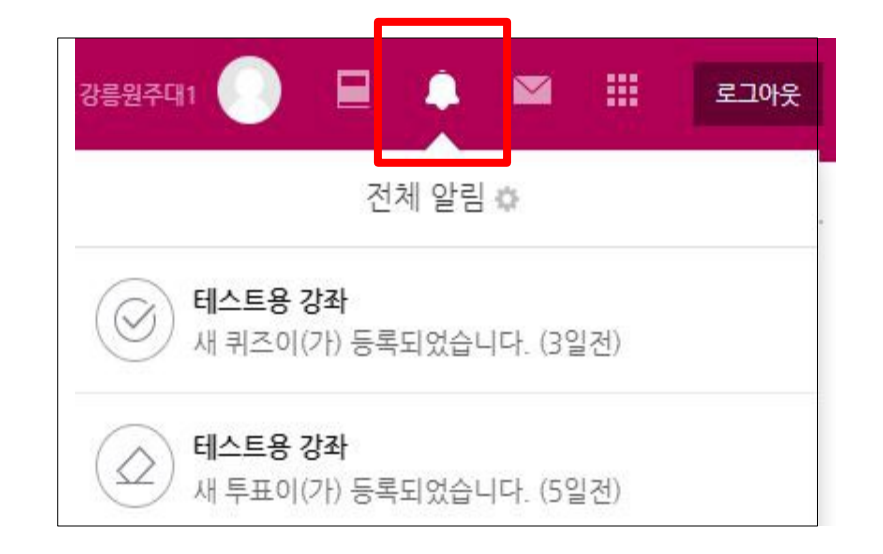

### <span id="page-16-0"></span># 좌측 메뉴 소개

- ▶ 좌측 메뉴를 보면 강좌의 목적과 특성에 따라 과정이 구분되어 있습니다. 그 외 메시지와 이용안내 메뉴가 있습니다.
	- · My Page : 개인정보는 확인만 가능하며, 수정은 KORUS(교직원), 인트라넷(학생)에서 진행하여야 정상 반영됩니다.
	- · 교과 과정 : 수강 내역이 있는 정규/계절학기 교과목을 조회할 수 있습니다.
	- · 비교과 강좌 : 교내 부서에서 개설, 운영하는 비정규 교과목
	- · GWNU-MOOC : 이수증을 출력할 수 있는 강좌로 구성
	- · 자율강좌 : 누구나 학습공간을 개설하여 운영 가능합니다.
	- · 메시지 : 자신에게 도착한 메시지를 읽고 답장을 보낼 수 있습니다.
	- · 이용안내 : 시스템 이용 관련 전체 공지사항, FAQ, 기본 사용법을 볼 수 있습니다.

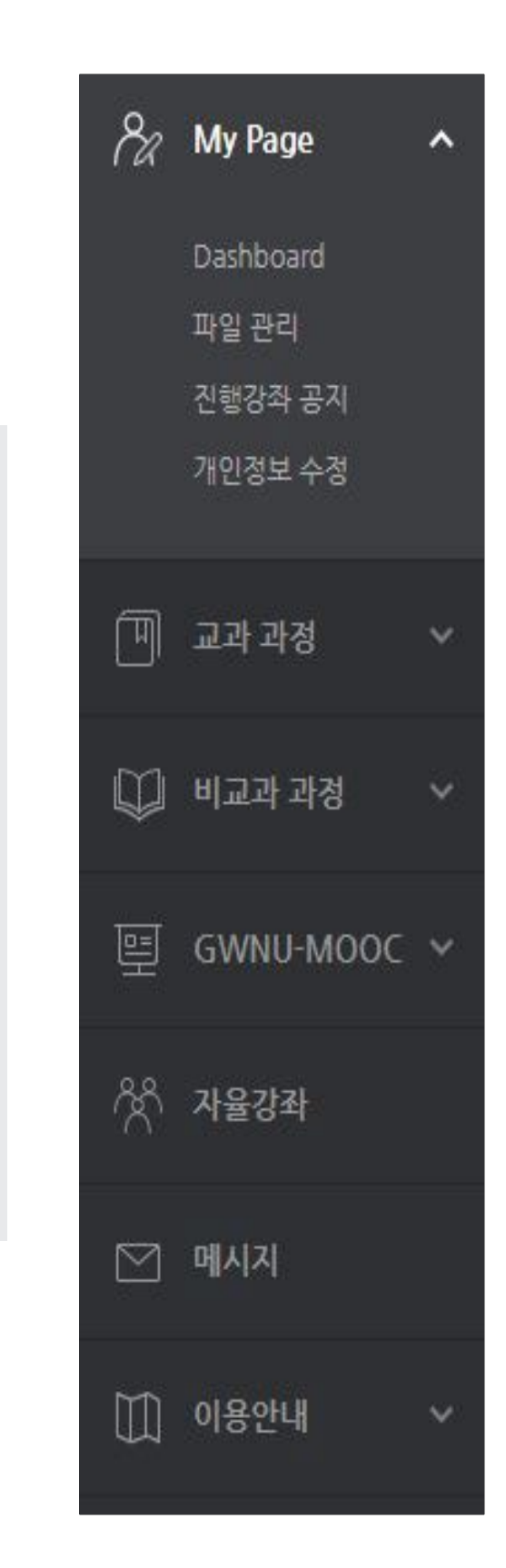

### <span id="page-17-0"></span># 모바일메뉴소개

▶ 하단 메뉴에는 대화(메시지 기능), 알림, 일정, 더보기가 있습니다.

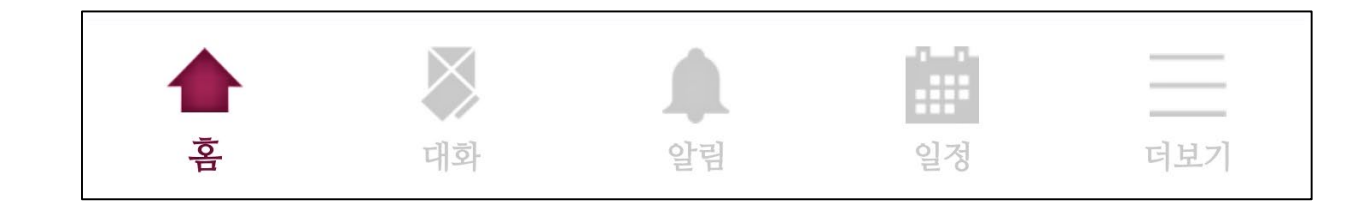

▶ 더보기를 클릭하면 언어 설정, 알림 설정을 할 수 있습니다. 그 외 공지사항, 문의하기, 본인인증 관리, 로그아웃 메뉴가 있습니다.

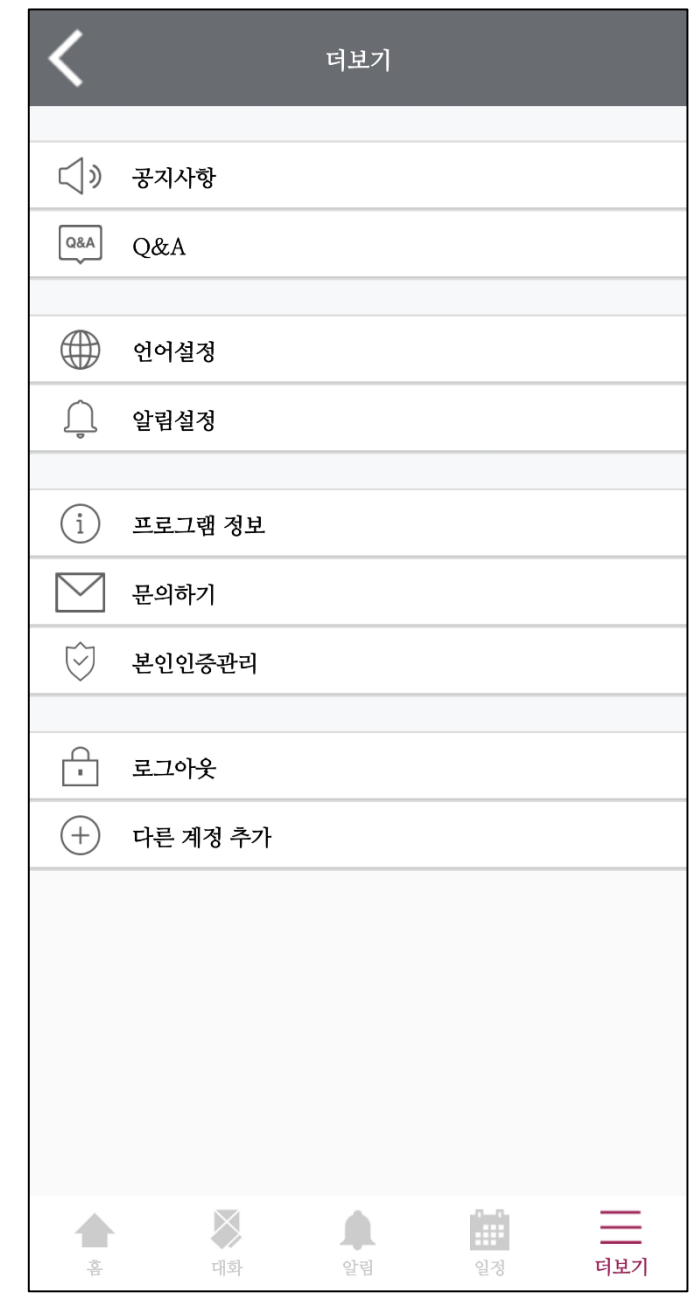

## Part 2. 강의실 & 학습활동 사용법

### <span id="page-19-0"></span># 저작권 유의 사항 안내

※ 원격수업에 이용되는 모든 강의 콘텐츠를 저작권자의 허가 없이 불법복제, 배포, 편집, 전송을 하거나 공공장소에서 상영하는 등의 불법적인 이용은 처벌 대상이 되는 범죄행위로, 위반 시 민사상 책임은 물론 형사상 처벌을 받게 됩니다.

저작권법을 준수하며 원격수업에 임하여 주시기 바랍니다.

## <span id="page-20-0"></span>10.강의실 메인 화면 소개 The Cangneung-wonju

NATIONAL UNIVER

### ▶ 강의실 기본 화면 구성입니다.

- 1) 홈 : 해람인의 e참뜰 메인 화면으로 이동
- 2) 강의실 홈 : 해당 강의실 메인 화면으로 이동
- 3) 교수자 정보 : 교수자, 등록된 조교 정보
- 4) 강의실 기본 메뉴 : 성적부 및 온라인출석부 확인, 수강생에게 메시지 보내기 등
- 5) 강의 개요 : 공지사항, Q&A 게시판, 그 외 강의소개나 주 차 구분없는 과제, 퀴즈, 자료 등을 확인할 수 있음
- 6) 이번주 수강해야 할 강의, 나의 출결 현황, 주차 별 학습 활동을 확인 가능
- 7) 공지사항 : 해당 강의실의 공지 사항을 확인할 수 있음
- 8) 학습활동 : 현 강의실에 등록된 학습활동들을 종류별로 모아서 확인 가능

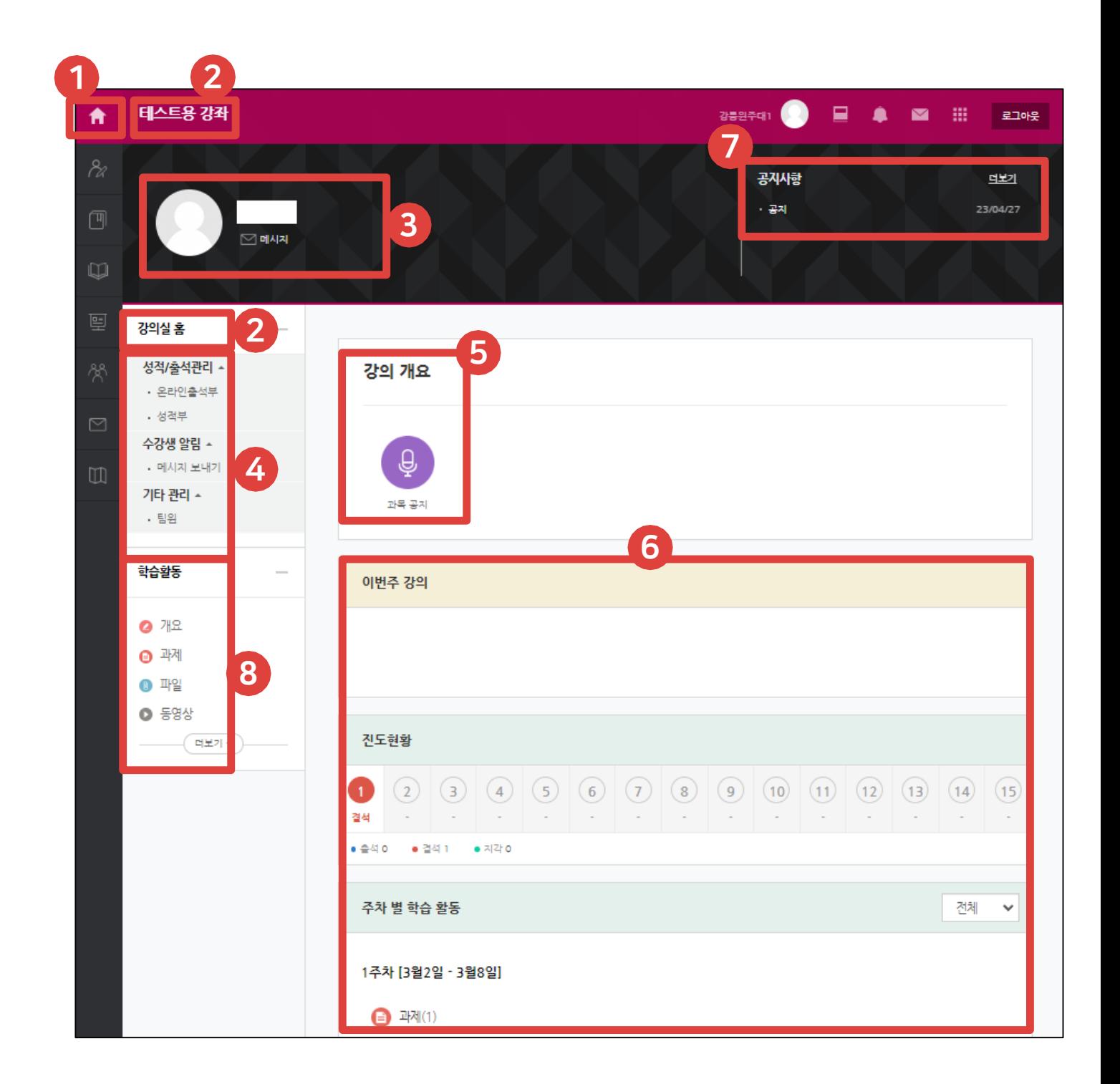

<span id="page-21-0"></span>11.학습기간 확인하기 Weaken Although Asterory Market Relation

▶ 학습활동은 보통 주차별로 수행하면 되지만, 학사일정에 따른 주차와 상관없이 날짜가 다르게 지정될 수 있습니다. 따라서 학습활동별로 학습기간([2] 붉은색 글씨)를 미리 확인하세요. 또한 과목 내 공지사항도 자주 확인하셔야 합니다.

### [1]

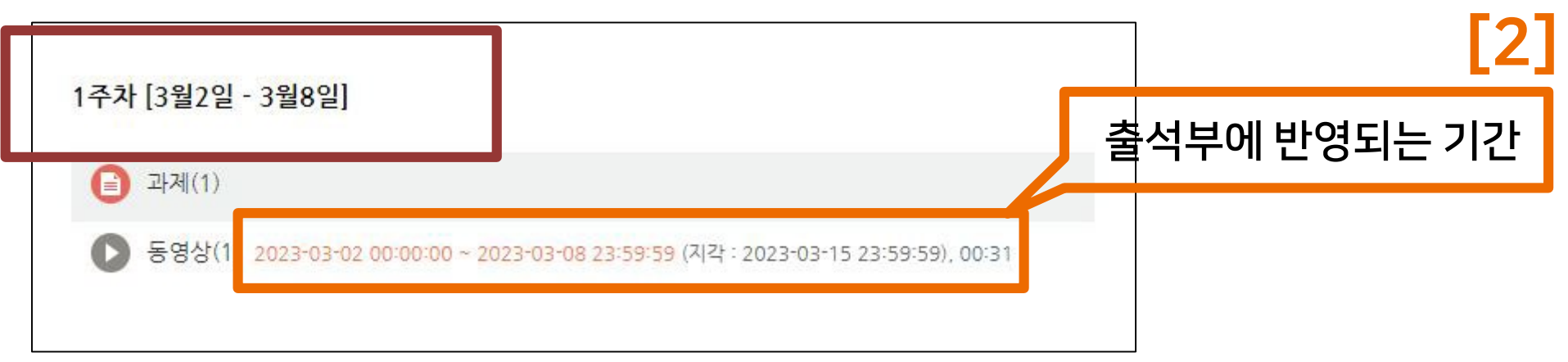

- [1] : 학사일정에 따라 주차 학습 기간이 시스템에서 자동 반영되어 나타납니다. 해당 과목에서 운영하는 실제 학습기간과 다르게 표시될 수도 있습니다.
- [2] : 실제로 학습해야 하는 기간입니다. 같은 주차에 등록된 활동일지라도, 각각 학습 기간을 다르게 설정할 수 있기 때문에 시작일과 마감 일시를 반드시 확인하여야 합니다.

#### 23

2) '출석으로 인정되는 기간 내'에 3) '출석인정 요구시간'을 만족하여야 합니다.

※주의 : 학습한 시간의 반영은 PC와 모바일 앱(코스모스)에서만 가능합니다.

모바일 웹을 통해 시청했을 때는 기록에 반영되지 않습니다.

동영상 강의 학습 시 출석의 요건

 $(10) 00:11$ 

1) 한 주차에 올라온 동영상을 모두 보아야 하며

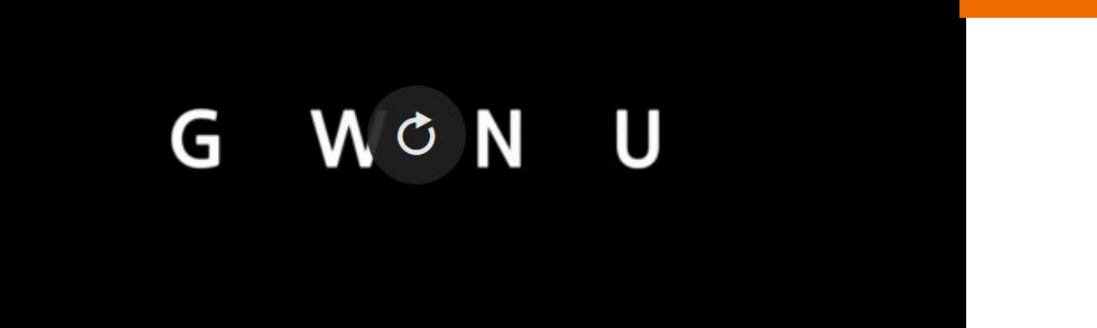

닫기

▶ 학습활동에 등록된 동영상 강의 제목을 클릭하여 학습하세요. 학습 후 X를 눌러 창을 닫으면 온라인출석부의 진도율에 자동 반영됩니다.

출석처리 기간이 아닙니다

<span id="page-22-0"></span>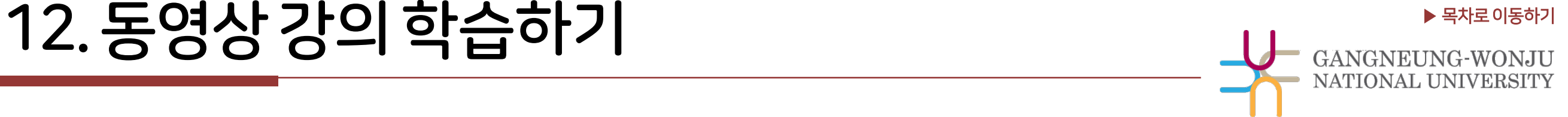

<span id="page-23-0"></span>▶ 동영상 재생에 문제가 있을 때는 우측 상단의 ?(물음표)를 눌러 해당사항이 있는지 확인합니다.

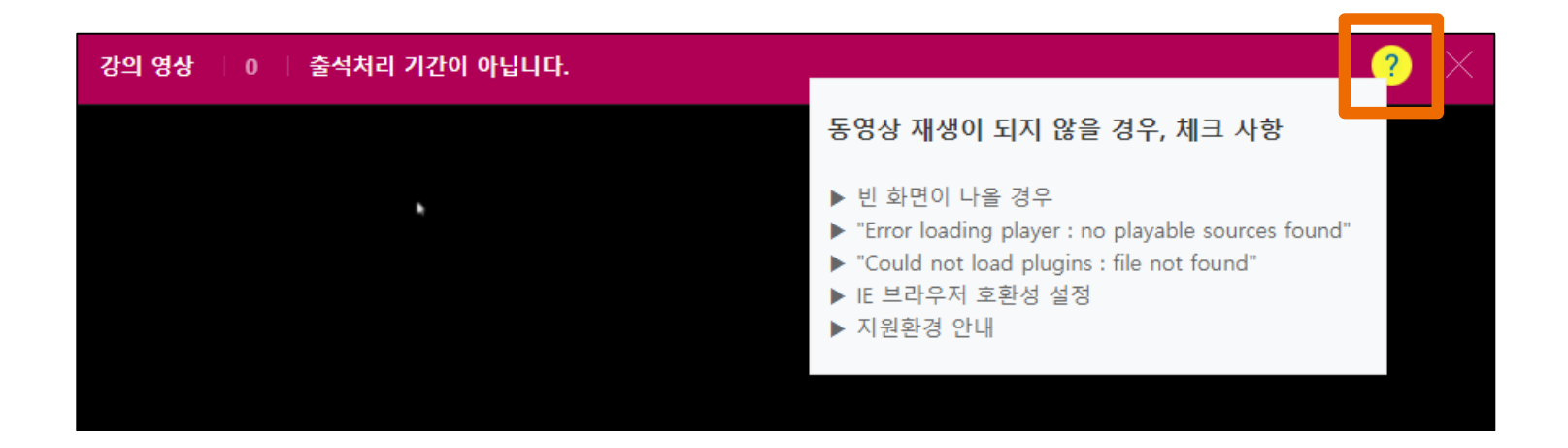

▶ 사용 중인 브라우저를 최신 버전으로 업데이트 해주세요.

2020년 12월 31일부터 어도비 플래시 플레이어(Adobe Flash Player)의 지원이 종료됨에 따라 Internet Explorer 에서는 동영상 재생이 불가능하거나 원활하지 않으므로 크롬, 엣지 등 다른 브라우저를 사용해주세요.

#### ▶ 변환이 완료된 동영상이 없다고 나올 때는?

업로드된 동영상이 서버에서 변환 대기 중일 때 나타나는 메세지로, 시간이 지나면 차례로 변환이 완료되어 재생이 가능해집니다.

 $\blacktriangleright$  동영상을 열 수 없다고 나올 때는? (cannot load ~) 동영상 파일에 문제가 있을 수 있으므로 교육혁신과 원격교육지원팀(Tel. 033-640-3042)에 문의하세요.

### <span id="page-24-0"></span>▶ [목차로이동하기](#page-1-0) 14.온라인출석부-출석현황확인

▶ 온라인출석부에서 학습 진도율 및 출석 현황을 확인할 수 있습니다.

 $\rightarrow$  메뉴 위치 : 강의실 홈 > 성적/출석관리 > 온라인출석부

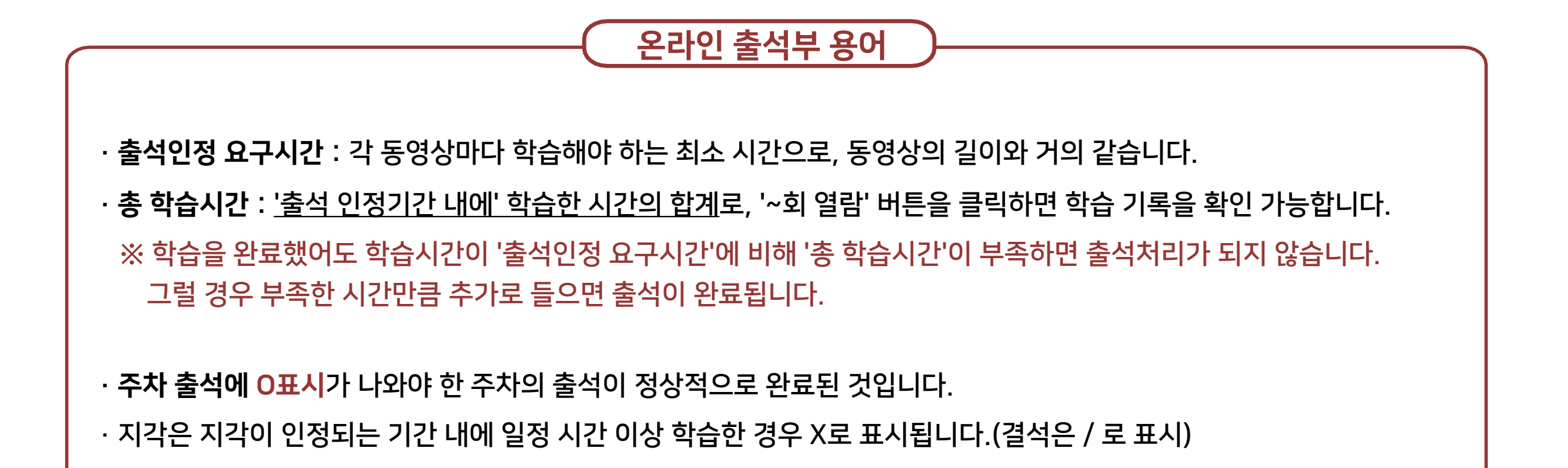

### <span id="page-25-0"></span>15. 온라인 출석부 - 출석 오류

- ▶ 동영상 강의 학습 시 출석으로 반영되지 않는 주요 원인에 대해 숙지하여 오류 발생을 방지하세요. 학습 후에는 온라인출석부를 확인하는 것이 좋습니다.
	- 해당 주차 기간이 되기 전에 강의 동영상을 미리 열람한 경우
	- 인터넷 환경이 불안정한 경우(무선 통신망으로 접속 시 끊길 수 있음)
	- 동시접속으로 시스템에 기록이 남지 않은 경우
	- 모바일 학습 시 코스모스 앱이 아닌 모바일 웹으로 접속하여 학습한 경우
	- 화면을 오랫동안 방치하여 접속이 끊어진 경우

※ 온라인 출석부에 오류가 발생했을 때는 최대한 빠른 시일 내에 문의해 주세요. 기간이 오래 지난 후에는 경우에 따라 출석인정이 불가능할 수 있습니다.

### ▶ 동영상 강의 학습 시 동시접속 문제 관련

동영상 강의 학습 시 여러 개를 동시에 보거나 PC와 모바일에서 동시접속할 경우 시스템에 시청한 기록이 남지 않아 결석처리될 수 있습니다.

※ 동시접속 문제에 의한 결석은 출석으로 인정하지 않습니다. 기간 내 다시 학습하세요.

## <span id="page-26-0"></span>16. 오프라인 출서부 Webson Apple And Astronomy Astronomy Astronomy Astronomy

▶ 오프라인출석부에서는 인트라넷과 연동되는 출석정보를 확인할 수 있습니다.

 $\rightarrow$  메뉴 위치 : 강의실 홈 > 성적/출석관리 > 오프라인출석부

- ▶ 모바일앱에서 자동출석하는 방법 ※ 자동출석은 교수자가 안내 시 사용
	- ① 코스모스앱을 실행한 후, 강좌명을 클릭하여 강의실로 이동
	- ② 강의실 상단의 '메뉴' 탭에서 '자동 출석' 클릭
	- ③ 교수자가 안내한 인증번호 입력 후 [출석] 버튼 클릭

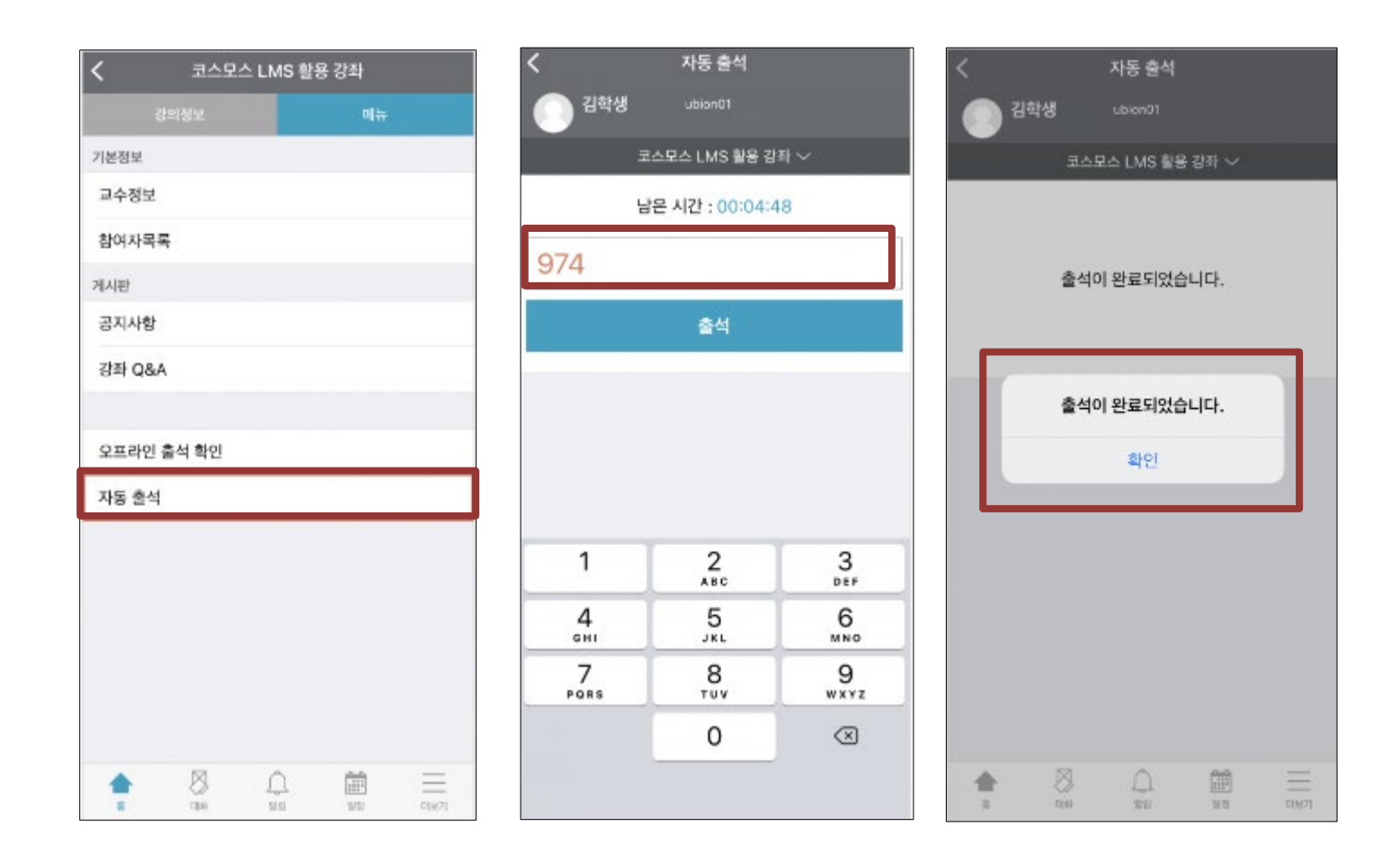

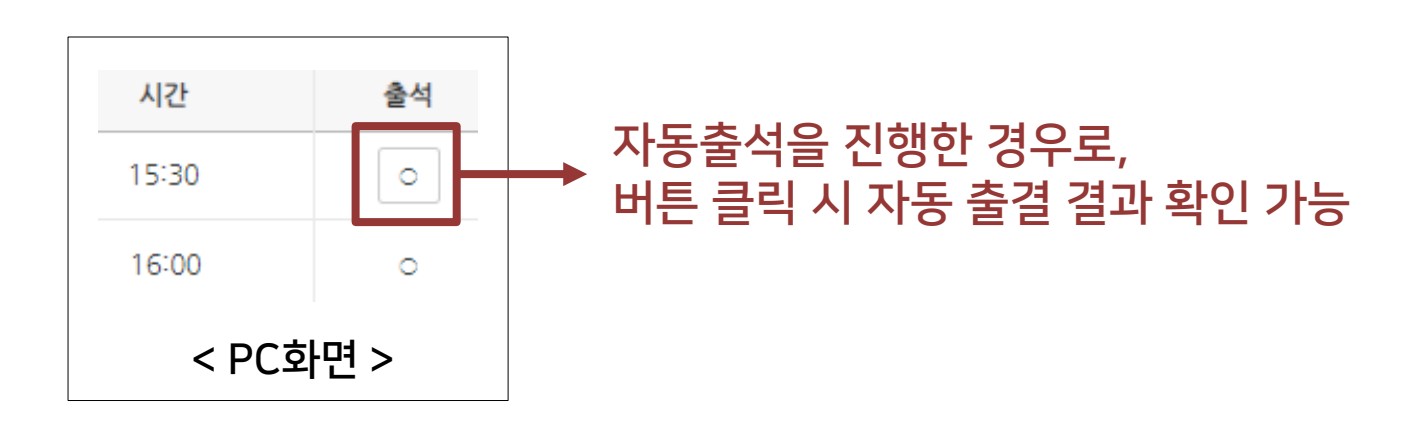

<span id="page-27-0"></span>▶ 과제를 제출하려면 과제 제목을 클릭합니다.

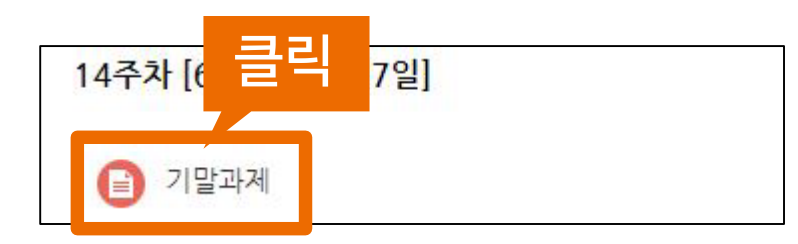

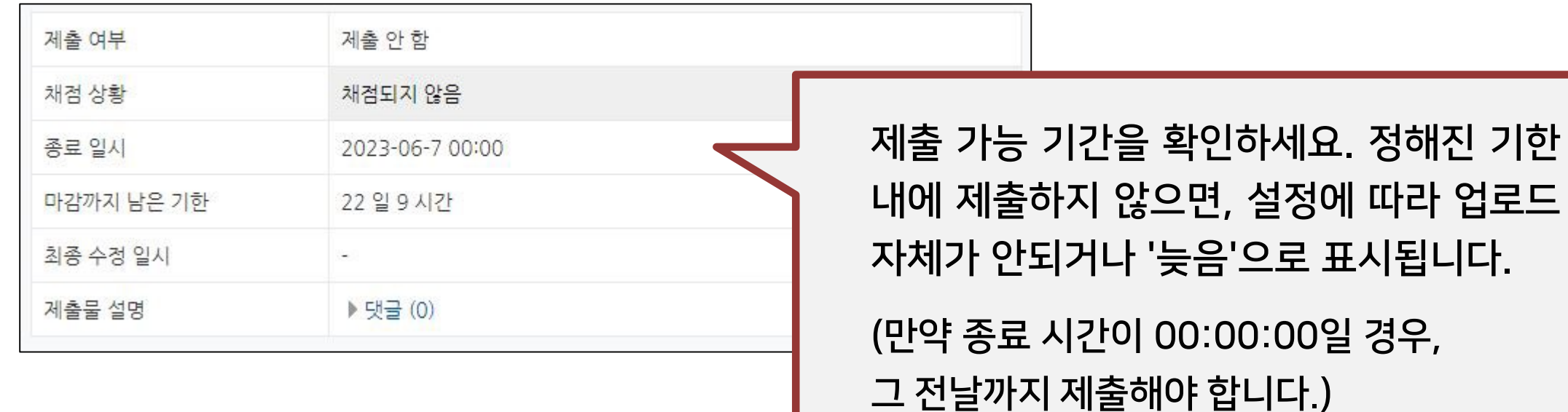

## $\frac{17.2 \text{ N}}{\text{N}}$   $\frac{1}{\text{N}}$

▶ 해당 과제에 대한 설명 및 제출 상황을 확인할 수 있습니다. '과제 제출하기' 버튼을 클릭합니다.

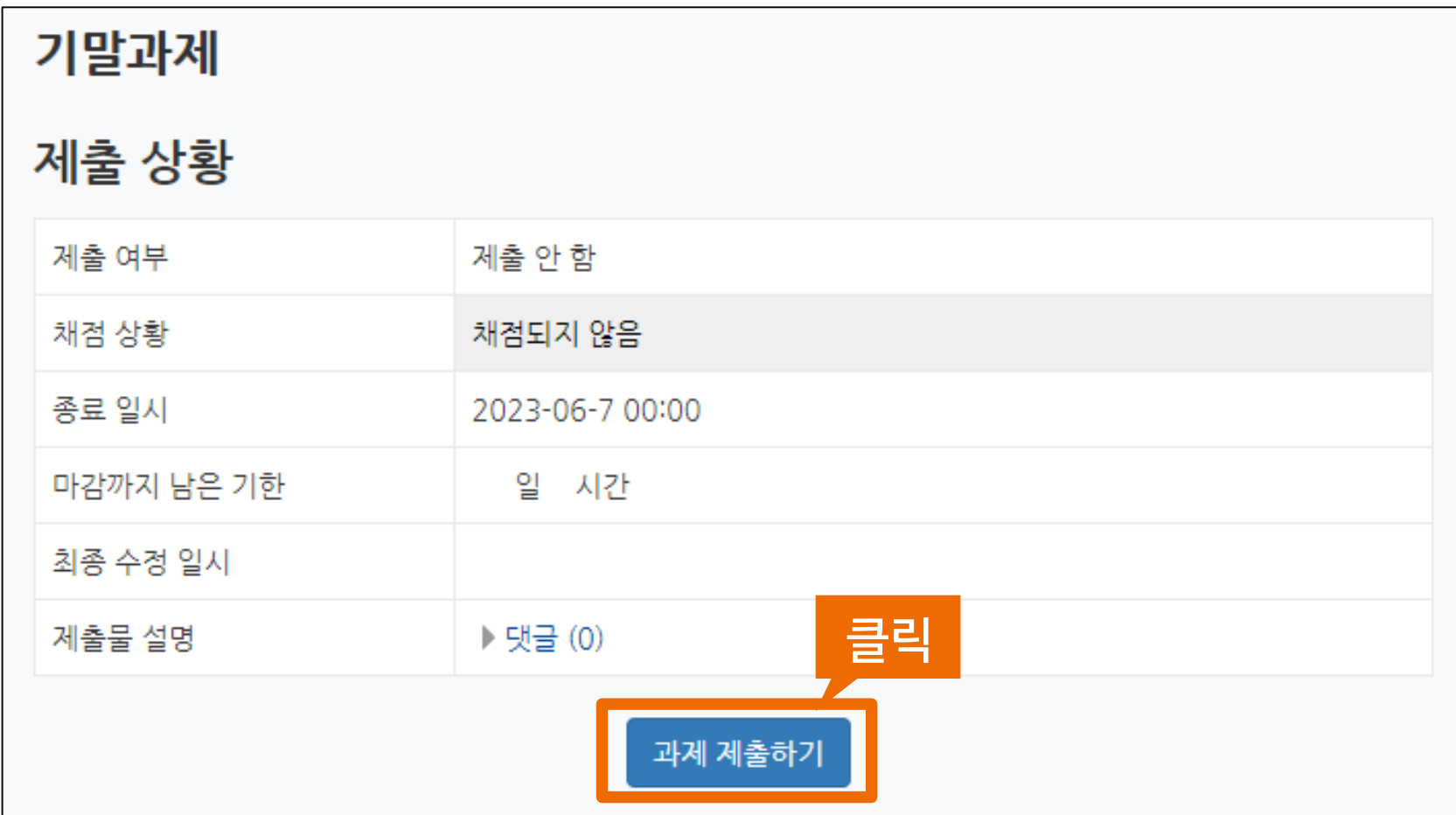

29

### 17.과제제출 $(3/4)$

▶ 과제물을 제출하는 방법은 직접작성, 첨부파일 제출 2가지 형식이 있습니다. 교수자가 공지한 제출 방법에 따라 직접 작성칸에 타이핑하거나 첨부파일을 업로드한 뒤 저장버튼을 누릅니다.

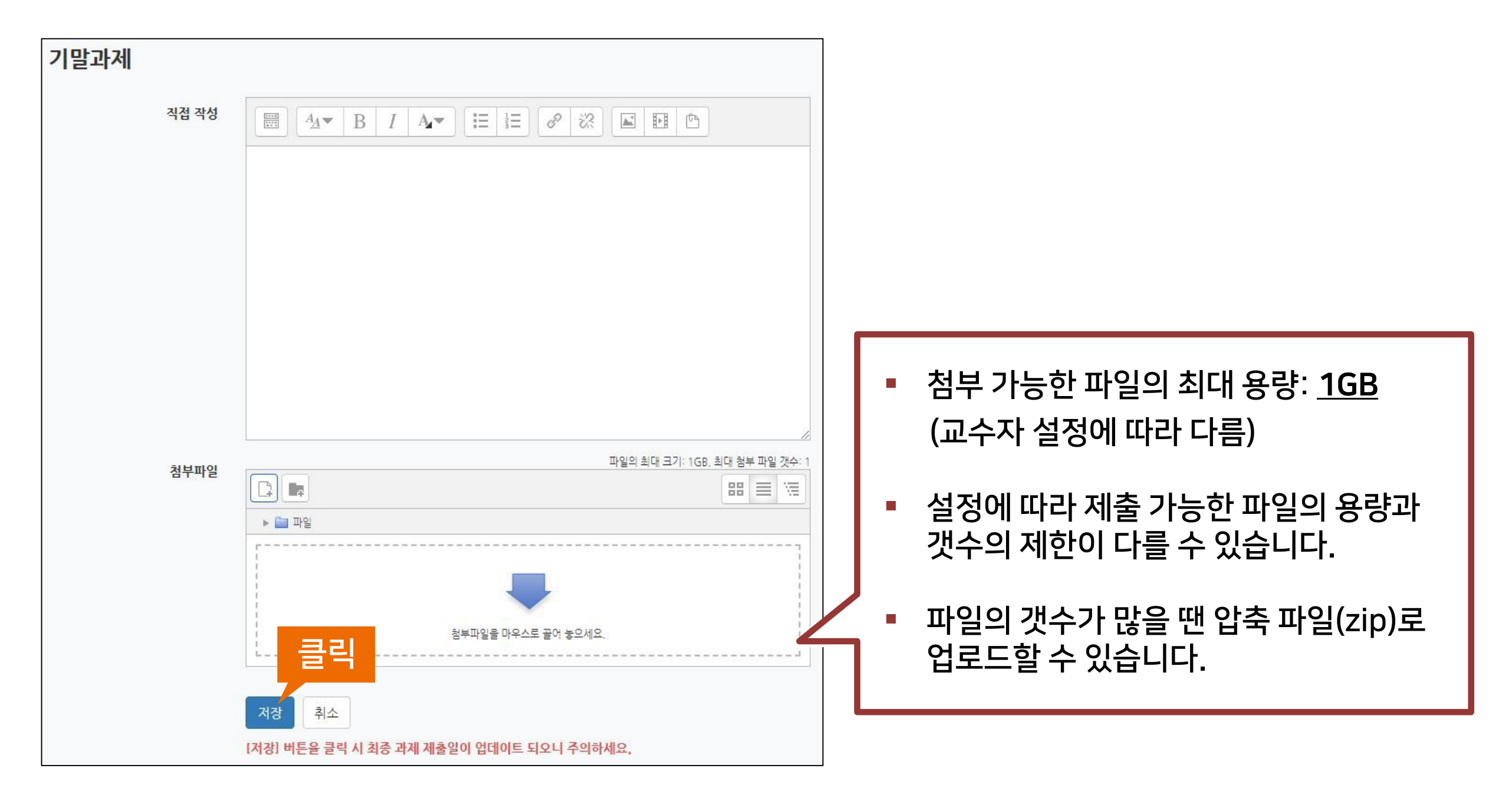

▶ 저장을 누른 뒤에는 과제의 제출이 잘 되었는지 기한 내에 꼭 확인하세요. ※ 교수님의 강좌 설정에 따라 마감일 이후에 과제 제출이 불가능할 수 있습니다.

▶ '제출한 과제 편집'을 누르면 수정이 가능하며, 마지막 제출물이 채점 대상이 됩니다. ※ 주의사항: 저장 버튼을 누를 때마다 최종 제출 일시가 변경됩니다. 마감일 이후에 과제를 수정하면

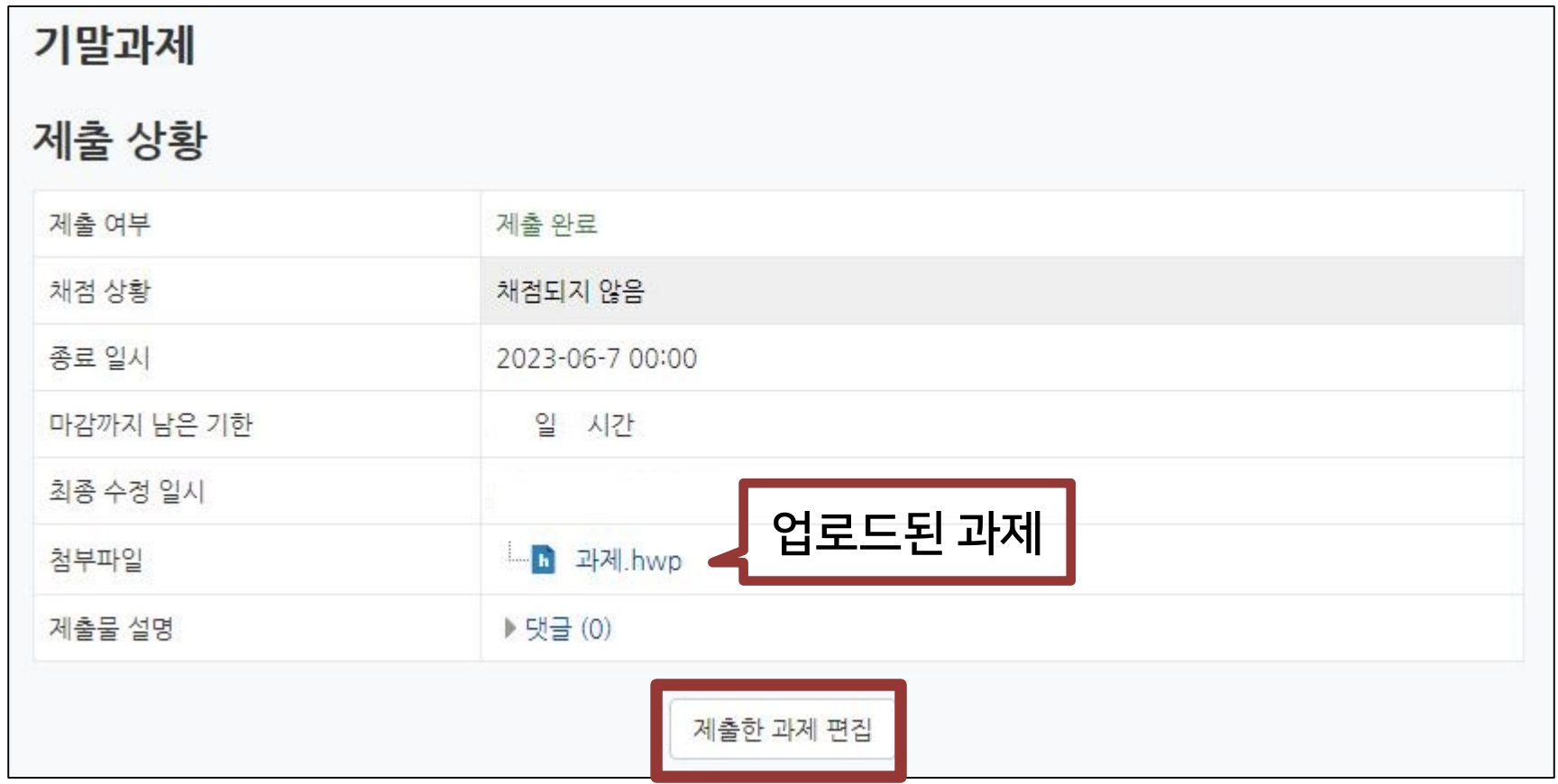

지각하여 제출한 것으로 처리되므로 주의하세요.

### PC화면

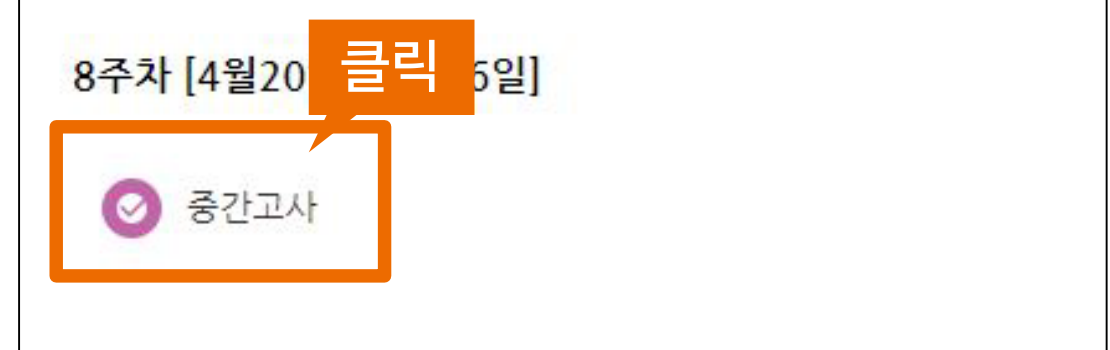

<span id="page-31-0"></span> $\frac{18.712}{\text{National University}}$ 

- 모바일은 코스모스앱을 통해 시험을 볼 수 있지만 PC를 이용하는 것이 안정적입니다.

▶ 온라인 퀴즈/시험에 응시하려면 응시 가능한 기간 중에 퀴즈명을 클릭하세요.

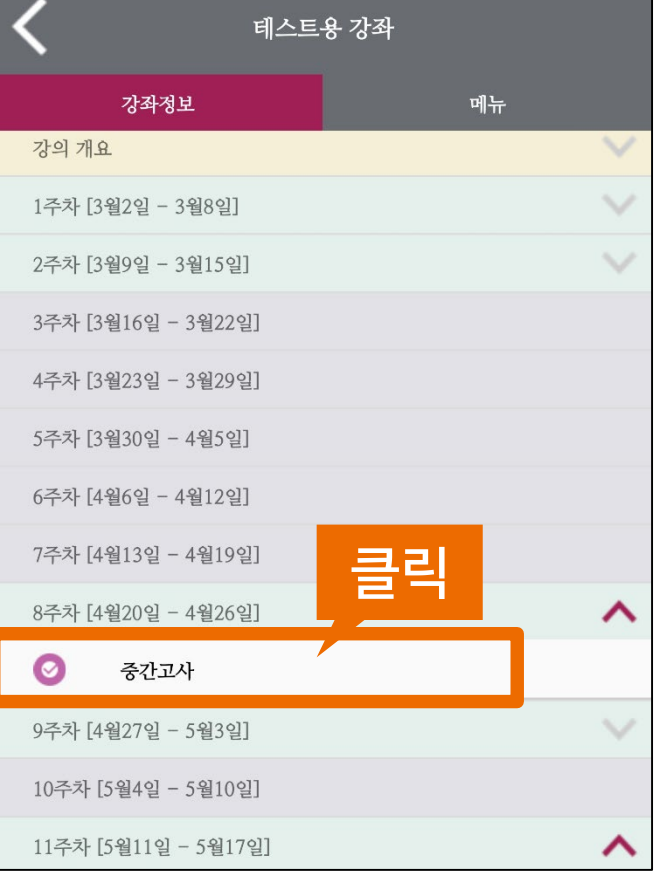

모바일 화면

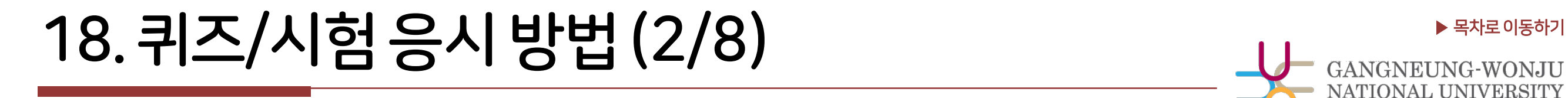

▶ 퀴즈/시험 정보 확인 후 [바로 퀴즈에 응시] 버튼을 누르면 퀴즈/시험에 응시할 수 있습니다.

- 시작일시, 종료일시는 시험을 응시할 수 있는 기한을 말합니다.
- 시간 제한이 있는지 확인하세요. 시험을 시작한 뒤 제한된 시간이 지나면 시험이 종료됩니다.

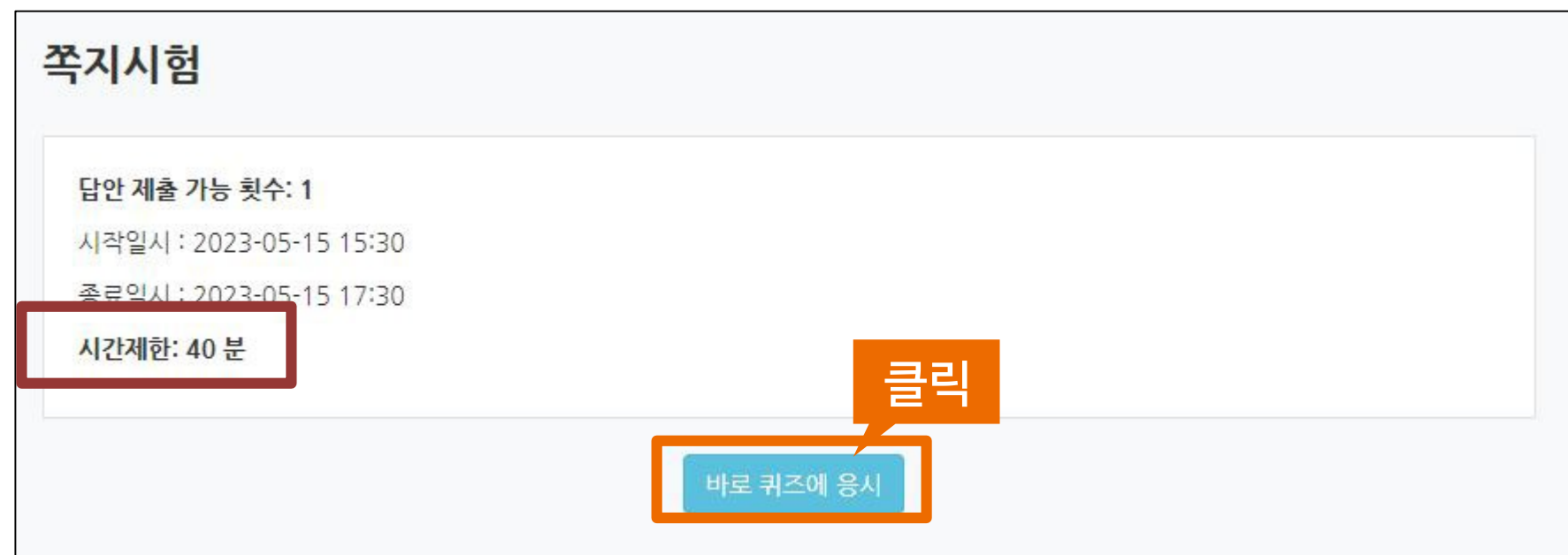

## $\begin{picture}(18.78) \put(0,0){\line(1,0){18}} \put(1,0){\line(1,0){18}} \put(1,0){\line(1,0){18}} \put(1,0){\line(1,0){18}} \put(1,0){\line(1,0){18}} \put(1,0){\line(1,0){18}} \put(1,0){\line(1,0){18}} \put(1,0){\line(1,0){18}} \put(1,0){\line(1,0){18}} \put(1,0){\line(1,0){18}} \put(1,0){\line(1,0){18}} \put(1,0){\line(1,0){18}} \put(1,$

### ▶ 시험에 따라 응시 가능한 횟수가 다를 수 있습니다. 확인 후 [응시하기] 버튼을 누릅니다.

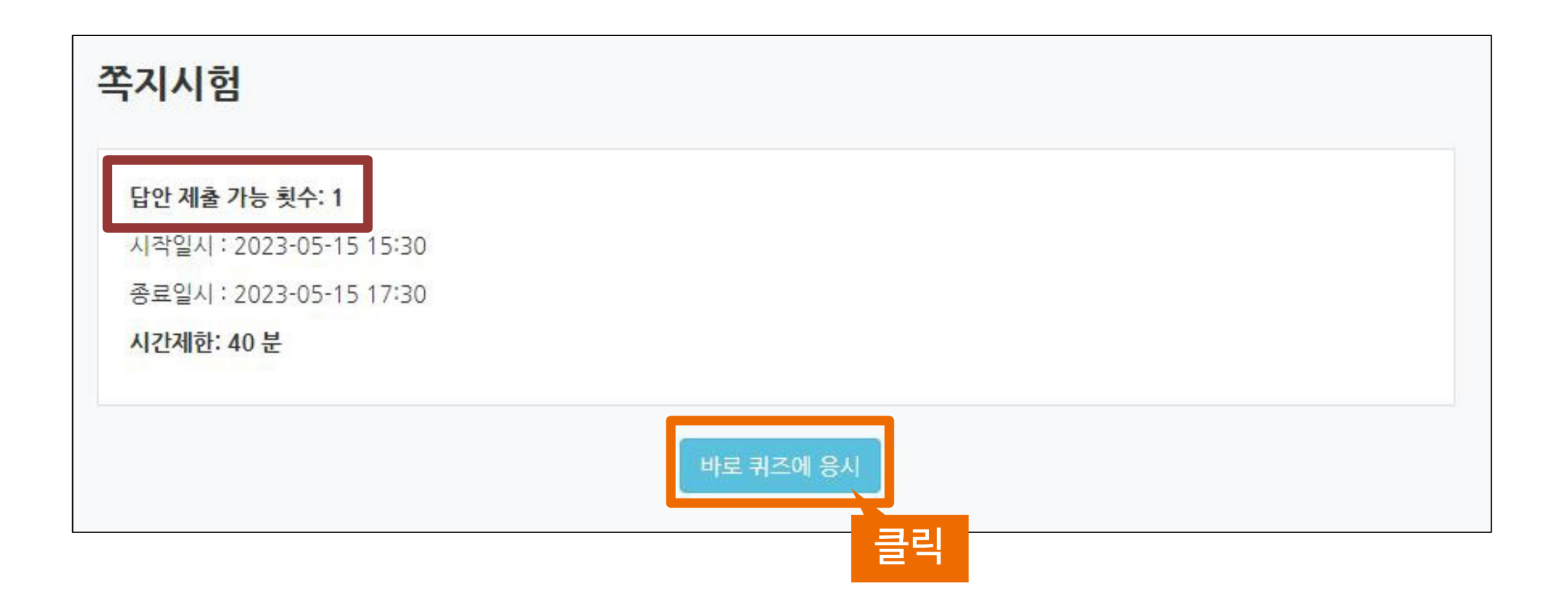

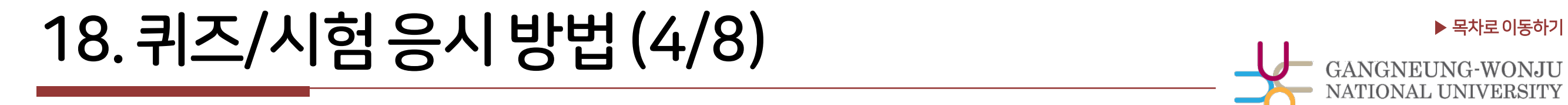

### ▶ 문항의 종류는 단답형, 주관식, 서술형 등 출제자의 의도에 따라 다양합니다. 문제를 푼 뒤 다음 버튼을 누르면 답이 저장됩니다.

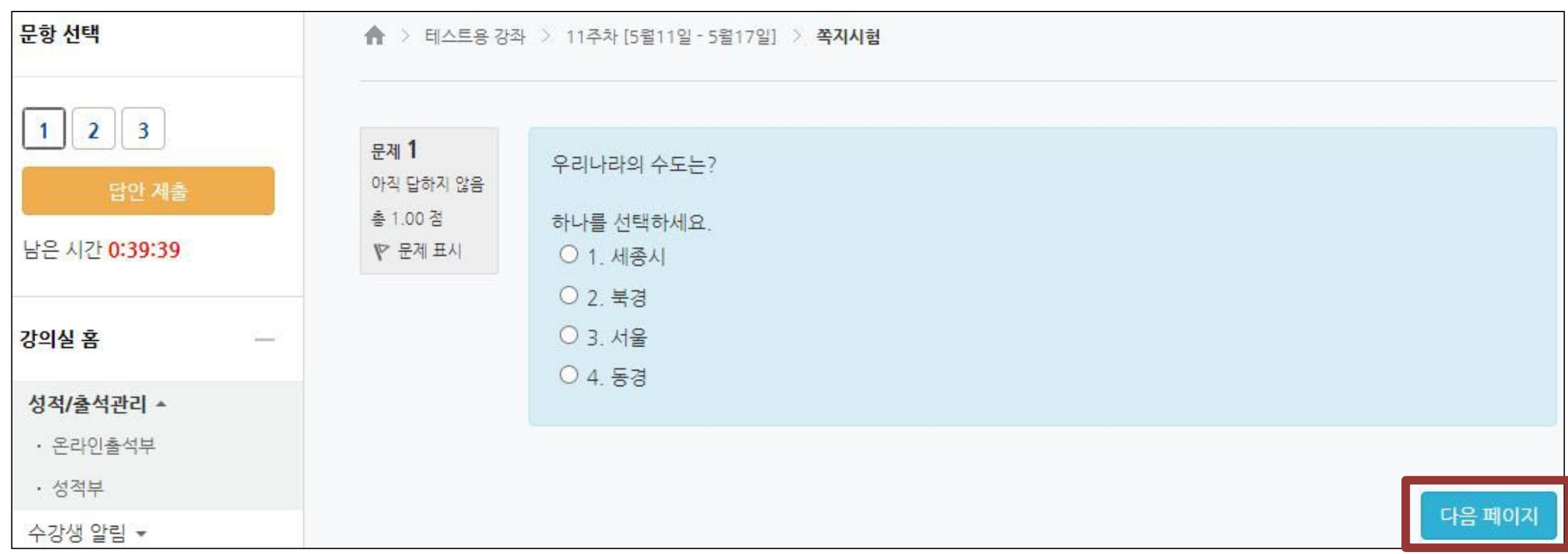

▶ 이전 문항으로 이동할 때는 브라우저의 뒤로가기 버튼을 누르지 말고(오류가 발생할 수 있음), 문항 선택의 번호를 클릭하여 이동합니다.

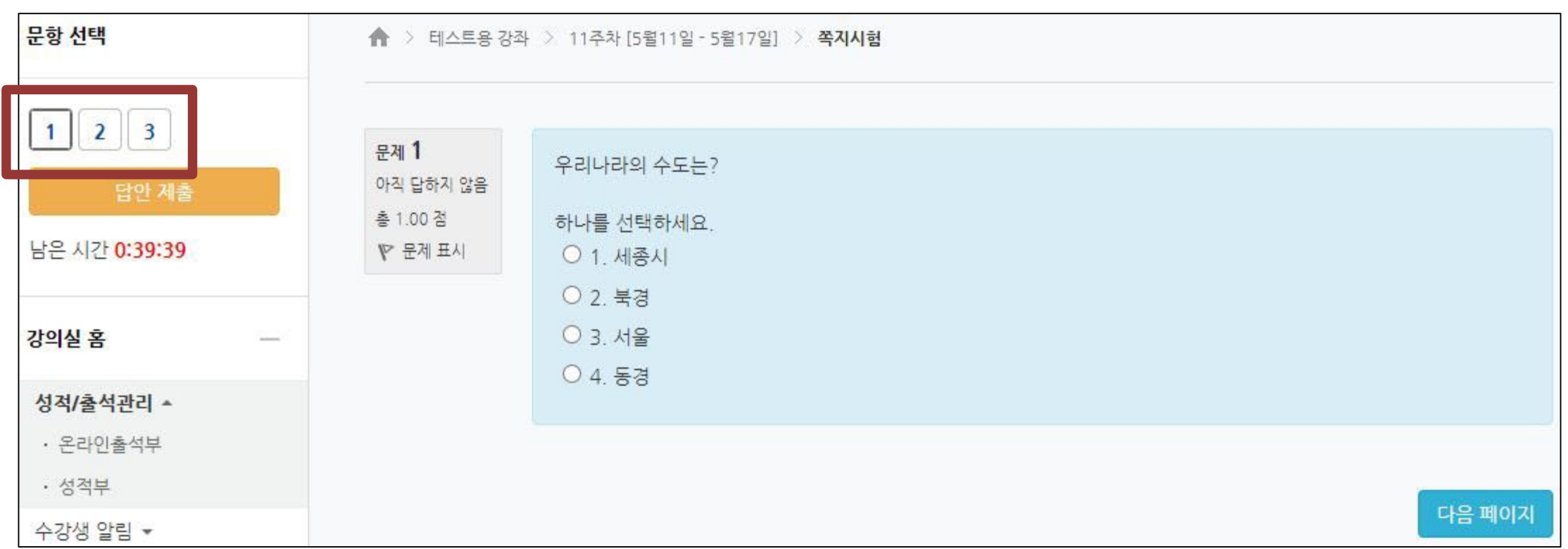

#### ※ 교수자가 퀴즈를 순서대로 풀도록 설정한 경우에는 이전 문항으로 되돌아갈 수 없습니다.

#### ※ 코스모스 앱을 사용할 때는 앞 문항으로의 이동이 불가능할 수 있습니다.

## ▶ [목차로이동하기](#page-1-0) 18.퀴즈/시험응시방법(6/8)

▶ 서술형 문제 및 장시간 풀이가 필요한 문제의 경우 3~5분 간격으로 마우스를 움직이거나 키보드로 입력하여 주세요.

※ 일정 시간 이상 아무런 움직임이 없을 경우 로그인 세션이 만료되어 로그아웃될 수 있습니다.

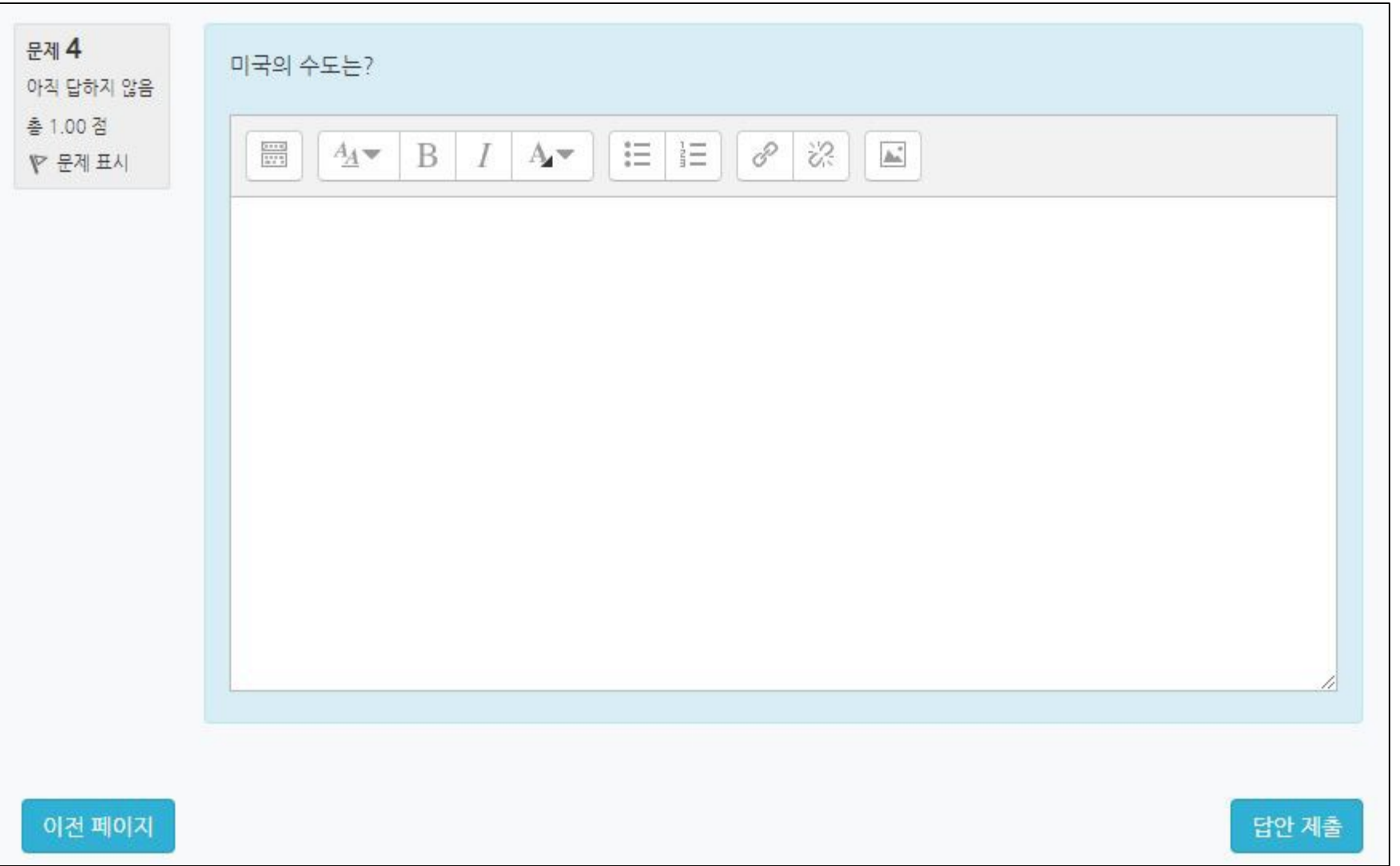

### ▶ 문제를 다 푼 뒤에는 [제출 및 종료] 버튼을 눌러 답안을 제출합니다.

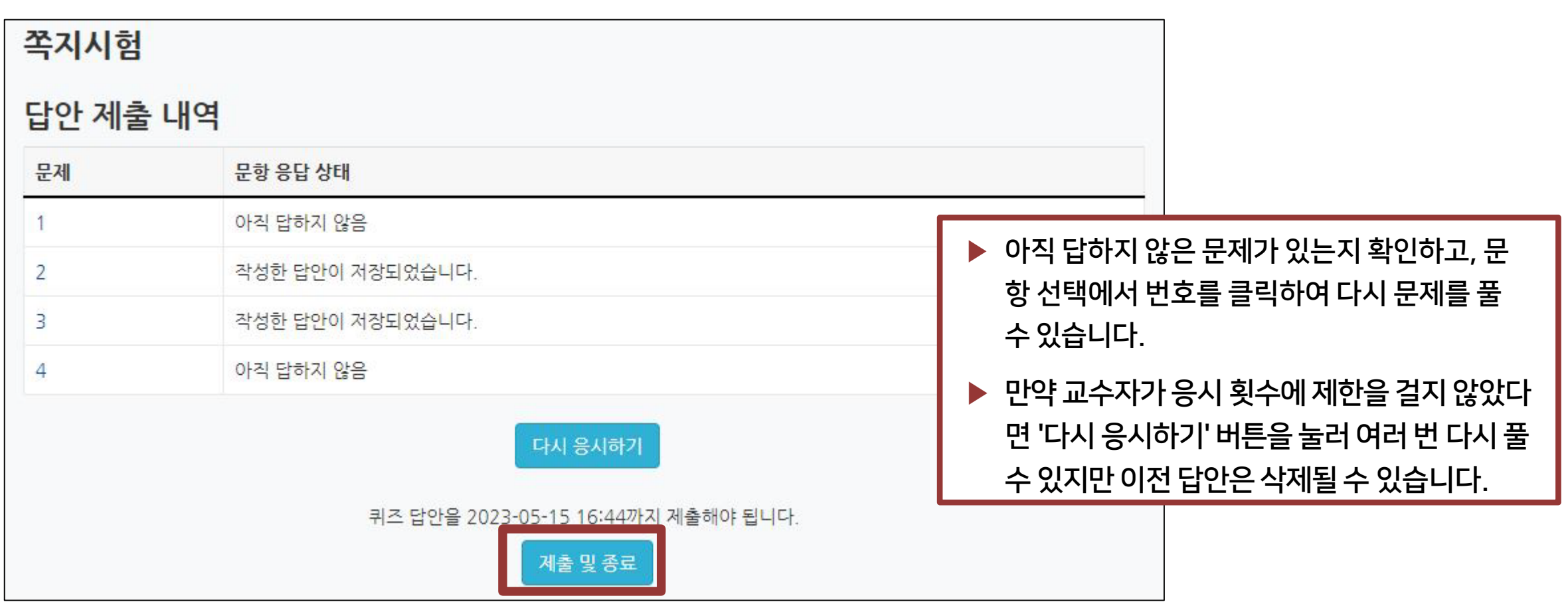

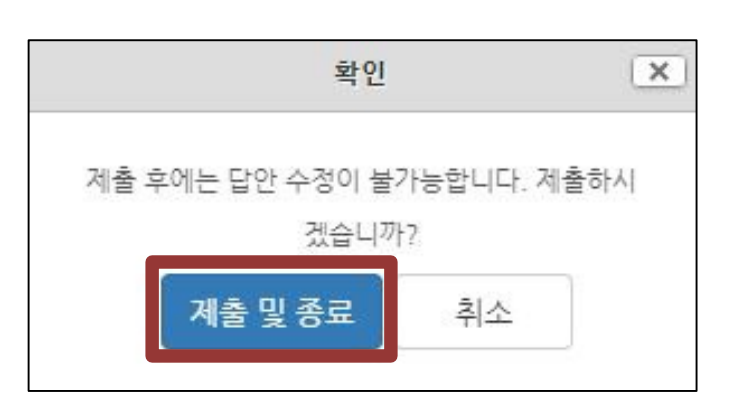

※ [제출 및 종료] 버튼을 누르지 않고 창을 닫으면  $\begin{array}{r} \frac{1}{2}\frac{1}{2}\left( \frac{1}{2}\right) ^{1/2}\left( \frac{1}{2}\right) ^{1/2}\left( \frac{1}{2}\right) ^{1/2}\left( \frac{1}{2}\right) ^{1/2}\left( \frac{1}{2}\right) ^{1/2}\left( \frac{1}{2}\right) ^{1/2}\left( \frac{1}{2}\right) ^{1/2}\left( \frac{1}{2}\right) ^{1/2}\left( \frac{1}{2}\right) ^{1/2}\left( \frac{1}{2}\right) ^{1/2}\left( \frac{1}{2}\right) ^{1/2}\left( \frac{1}{2}\right) ^{$ 

## $\frac{18. 그는 <sub>GANGNEUNG-WONJU</sub>$

▶ 제출 후 자신의 응시 기록을 확인합니다. 아래의 이미지처럼 종료됨, 제출됨으로 나와야 최종적으로 제출이 완료된 상태입니다.

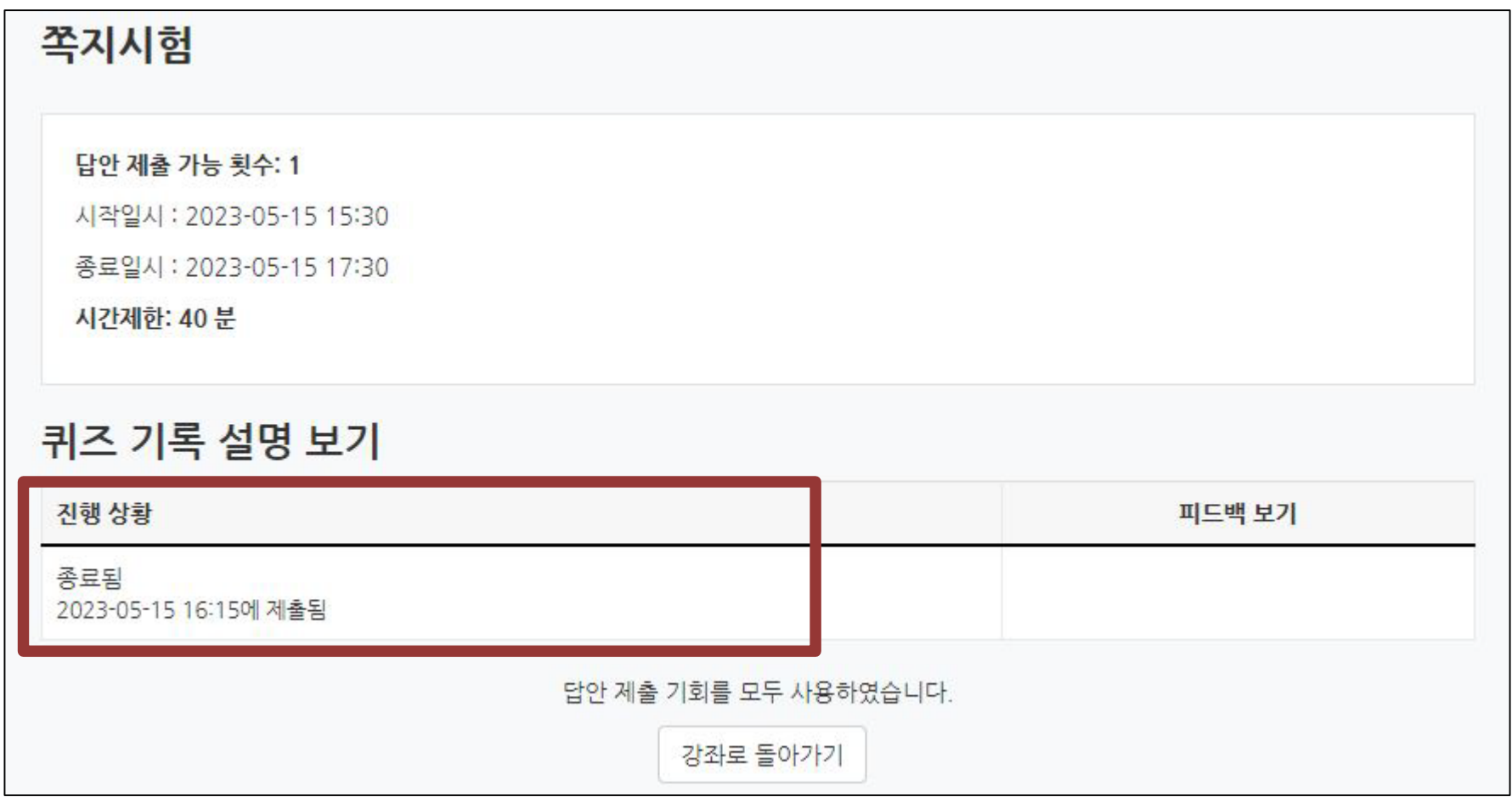

<span id="page-39-0"></span>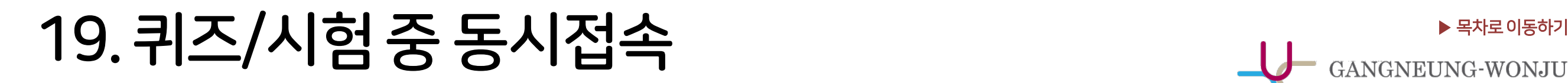

### ▶ 시험 도중 시험 화면 이외에 다른 창을 열람하면 문제가 발생할 수 있습니다. ※ 부정행위로 인정될 경우 시험은 0점 처리됩니다.

[시험 중 문제가 될 수 있는 경우]

- 두 개 이상의 브라우저 또는 창을 띄우는 경우
- PC와 스마트폰 앱으로 동시 접속하는 경우
- 스마트폰 응시 도중 화면을 바꾸는 경우

- 스마트폰 홈버튼을 누르는 경우

- 메신저에 접속되어 있는 경우 (예: 카카오톡)

② 시작시간을 확인할 수 있습니다. [화상강의 참여]버튼을 클릭합니다. ※ 시작 시간 15분 전부터 버튼이 활성화됩니다.

또한 대부분 강의 시작 전 학생 참여를 '아니오'로 설정하기 때문에 시작 시간이 지났더라도 교수님이 시작하지 않았으면 입장이 안될 수 있습니다.

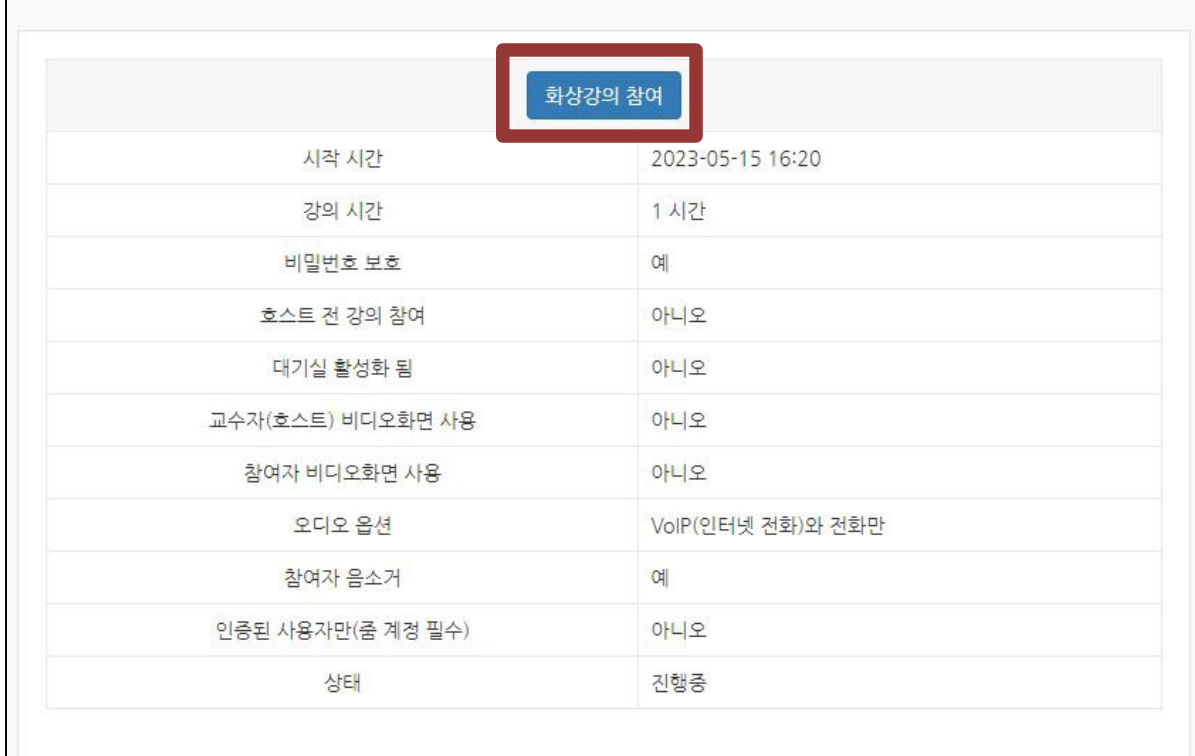

① 화상강의의 제목을 클릭합니다.

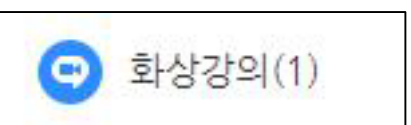

▶ 화상강의( ♥ )는 교수자와 화면과 음성을 통해 실시간으로 소통할 수 있습니다. ZOOM 프로그램을 사용하지만 따로 로그인할 필요 없이 해람인의 e참뜰 강의실을 통해 참여합니다.

화상강의(1)

<span id="page-40-0"></span> $\frac{1}{\sqrt{1-\frac{1}{\sqrt{1-\frac{$ 

- ZOOM 프로그램을 이미 설치된 경우에는 [열기]를 클릭하면 됩니다.

- 설치가 끝나면 자동으로 실행됩니다.

③ ZOOM 클라이언트 설치파일이 자동으로 다운로드 됩니다.

다운로드 받은 폴더에서 설치파일을 실행하여 설치합니다.

**Installing Zoom...** Please do not close this window

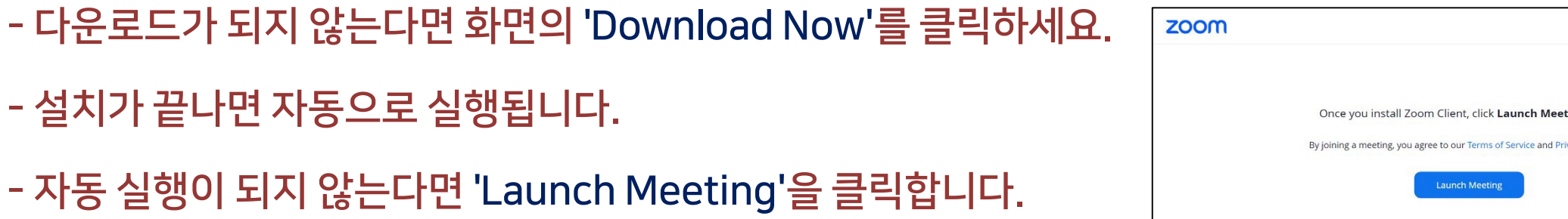

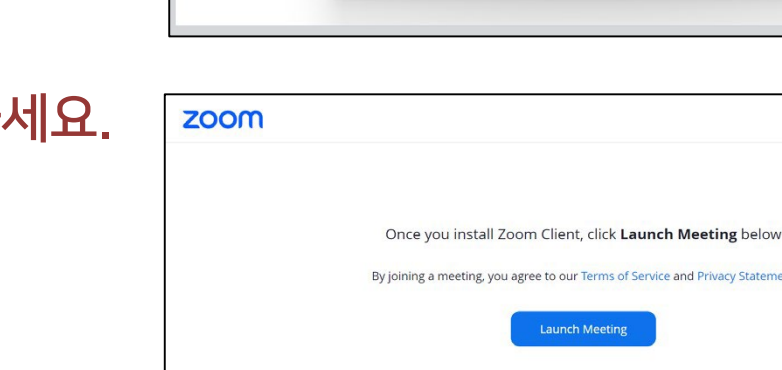

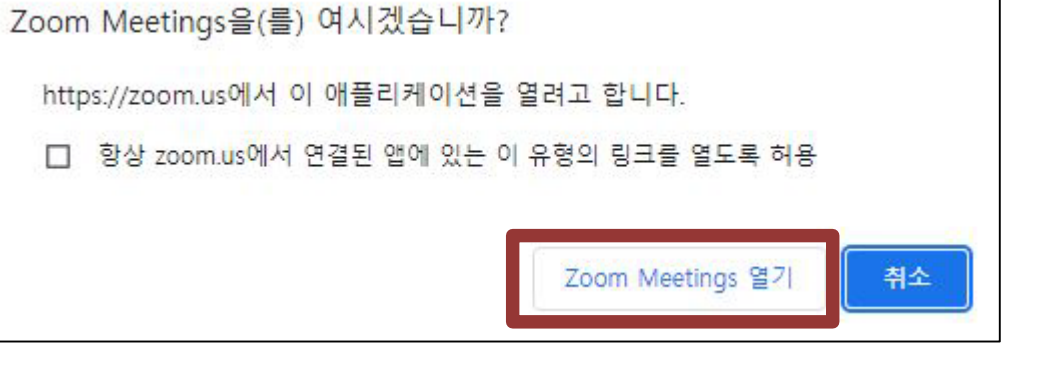

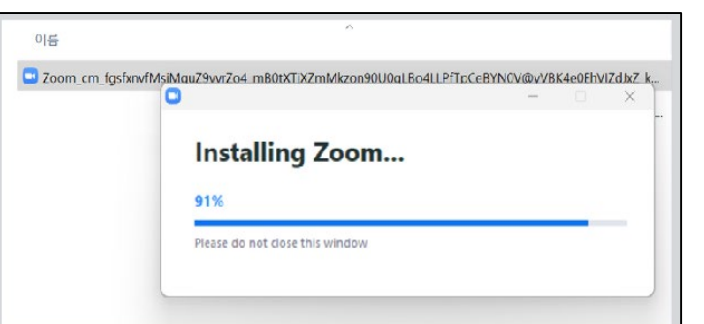

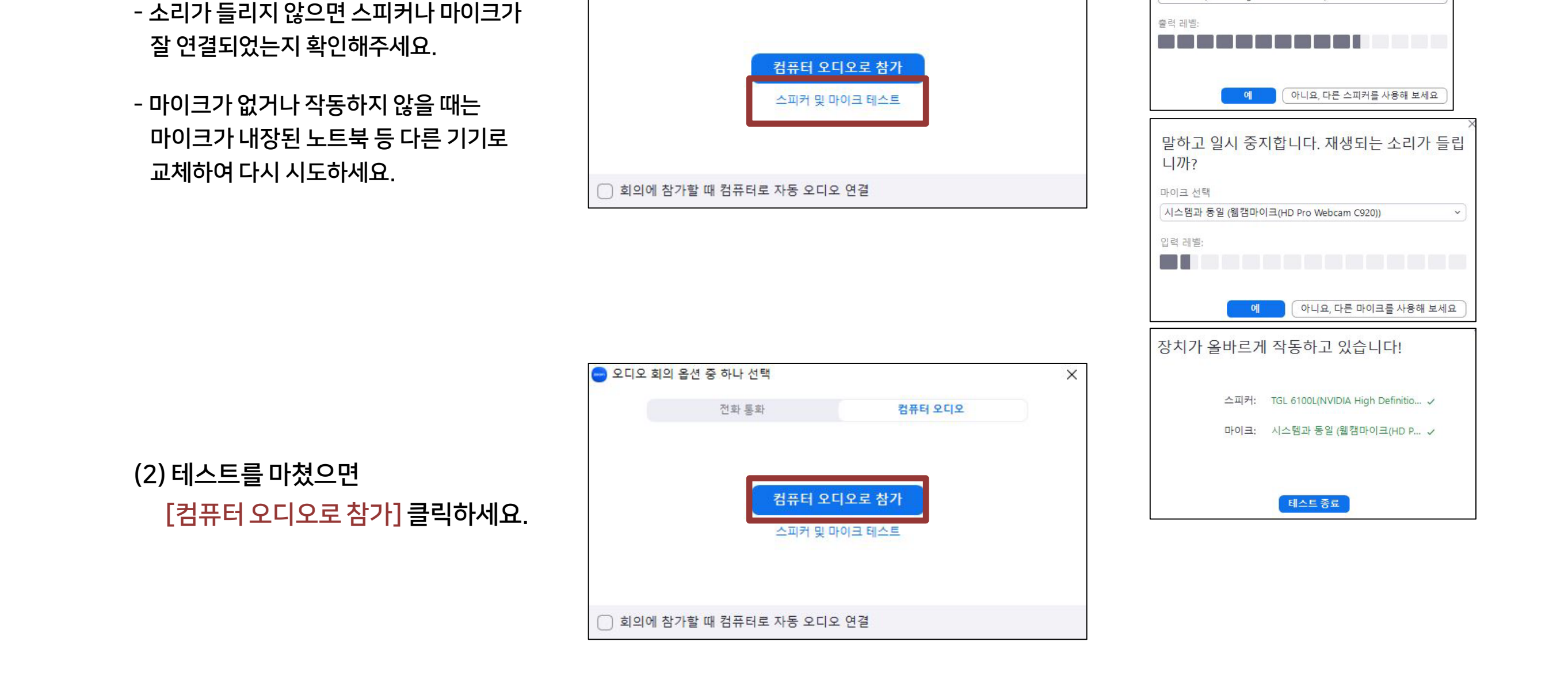

### ④ ZOOM 프로그램이 실행되면 오디오 연결 창이 열립니다. 오디오/마이크를 테스트 해볼 수 있습니다.

전화 통화

 $\times$ 

컴퓨터 오디오

벨소리가 들립니까?

TGL 6100L(NVIDIA High Definition Audio)

스피커 선택

● 오디오 회의 옵션 중 하나 선택

 $20.\Phi$ 상강의 참여 (3/4)

(1) [스피커 및 마이크 테스트] 클릭하세요.

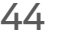

※ 메뉴가 안보이면 [더 보기] 아이콘을 클릭하거나 Zoom 창을 옆으로 늘려주면 숨은 메뉴가 나타남

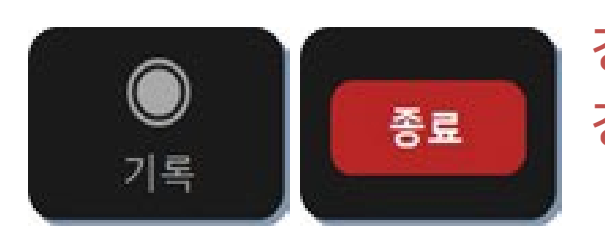

강의를 기록하려면 [기록] 아이콘 클릭 강의를 마치려면 [종료] 버튼 클릭

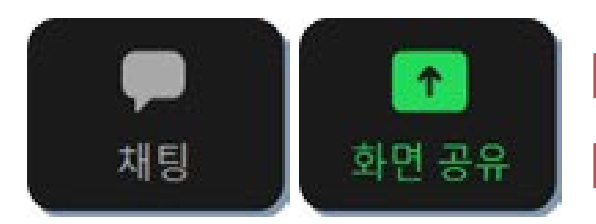

[채팅]에서 대화를 하거나, 파일을 전송할 수 있음 [화면 공유]는 열려 있는 파일을 선택하여 실시간으로 보여주는 기능

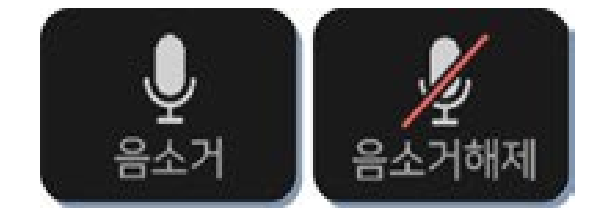

말하는 소리가 들리지 않도록 하려면 [음소거] 아이콘 클릭 다시 음성을 사용하려면 [음소거해제] 클릭

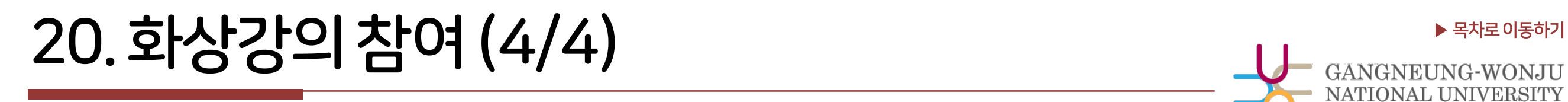

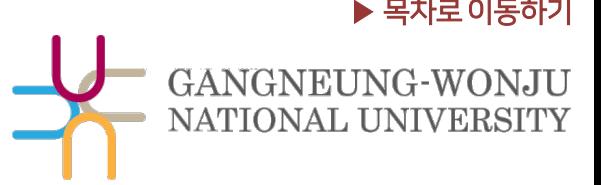

<span id="page-44-0"></span>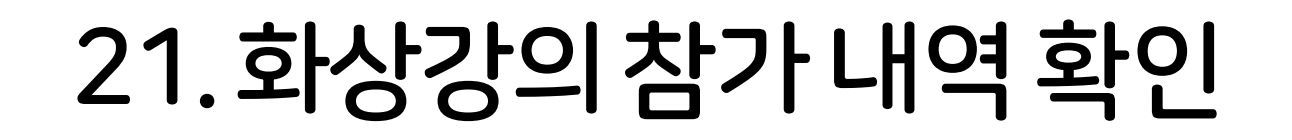

▶ 참가 내역 확인은 종료 후 30분~1시간 이후 조회 가능하며, '온라인출석부'에는 연동되지 않습니다. 학습활동에 등록된 화상강의 제목을 클릭하면 하단에서 참가 내역을 볼 수 있습니다.

#### ※ 참가 기록이 제대로 남으려면 해람인의 e참뜰 강의실을 통해 접속하셔야 합니다.

- 1. ZOOM 참가 링크를 통해 별도로 참여하면서 이름을 다르게 등록한다면, 강의실에는 참가 기록이 연동되지 않습니다. 불가피하게 줌 링크로 참여해야 한다면, 이름을 "이름(학번)"으로 입력해야 합니다.
- 2. ZOOM 회원이면서 이미 로그인된 상태라면, 강의실을 통해 참여 하더라도 참가 기록이 연동되지 않을 수 있습니다. ZOOM 웹사이트 및 클라이언트 프로그램을 모두 로그아웃한 뒤, 해람인의 e참뜰의 강의실을 통해 재접속하셔야 합니다.

<span id="page-45-0"></span>22.토론방참여하기 (1/2)

▶ 토론방은 내가 주제글을 올리거나 다른 사람의 주제글에 의견을 적을 수 있습니다. 또는 교수님 이 제시한 주제에 답변을 다는 형태로 열리기도 합니다. 강의에 따라 형식은 달라질 수 있습니다.

① 주차 별 학습활동에 등록된 토론방 제목을 클릭합니다.

② [주제글쓰기] 버튼을 클릭합니다.

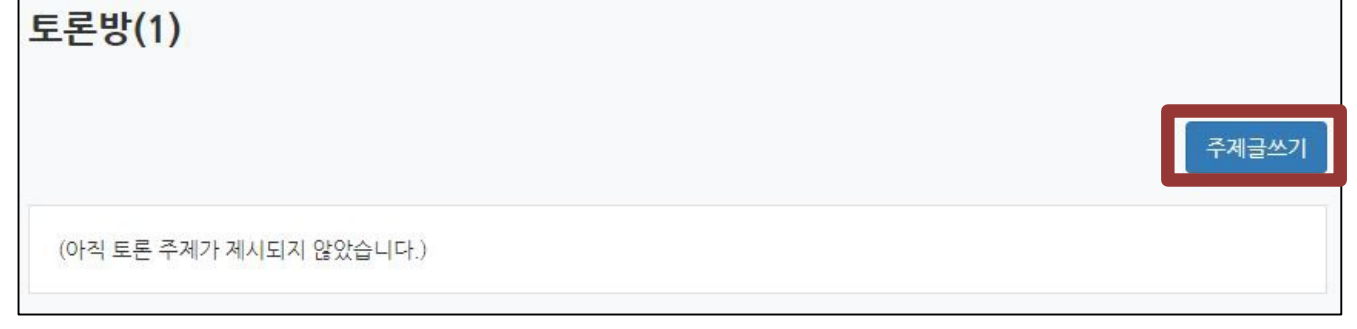

③ 제목, 내용을 입력하고 [등록하기] 버튼을 클릭합니다.

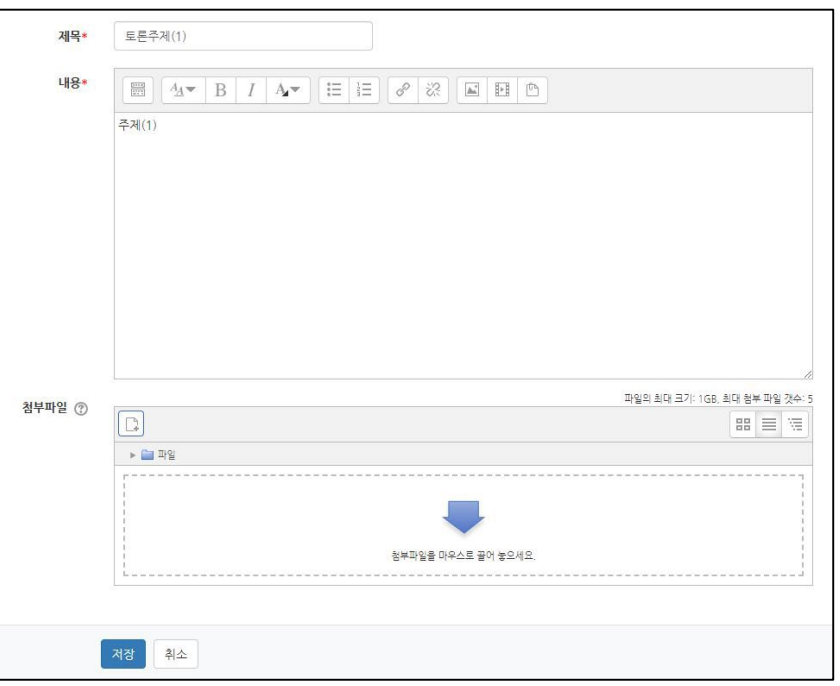

※ 토론방의 모든 글은 등록되면 30분 내에 수정할 수 있고, 그 이후에는 글 수정이 불가능합니다.

- 토론은 대화의 맥락이 중요하기 때문에 이 기능을 통해 토론수업 당시 나눴던 내용을 수정된 사항 없이 그대로 확인할 수 있습니다.

 $23. 토론방참여하기 (2/2)$ 

### ④ 다른 사람 글에 답을 달려면 주제글을 클릭한 뒤, [답변 등록]을 눌러 답글을 등록하면 됩니다.

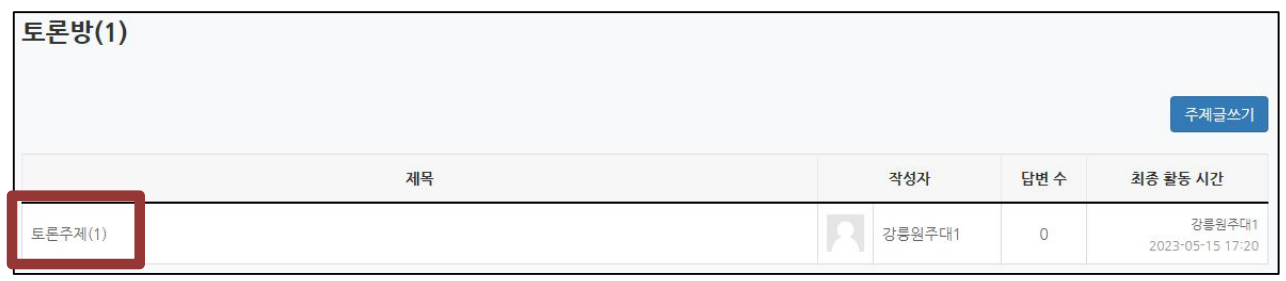

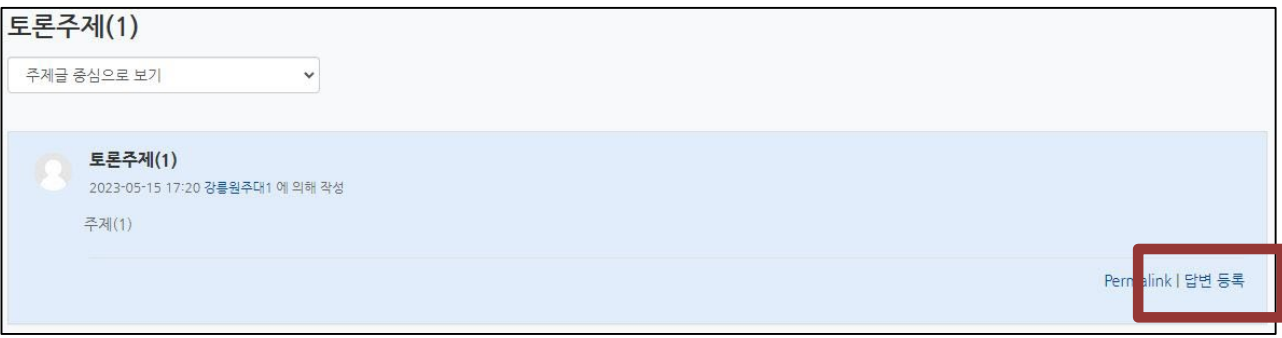

#### - 답글들의 정렬 방식을 선택할 수 있습니다.

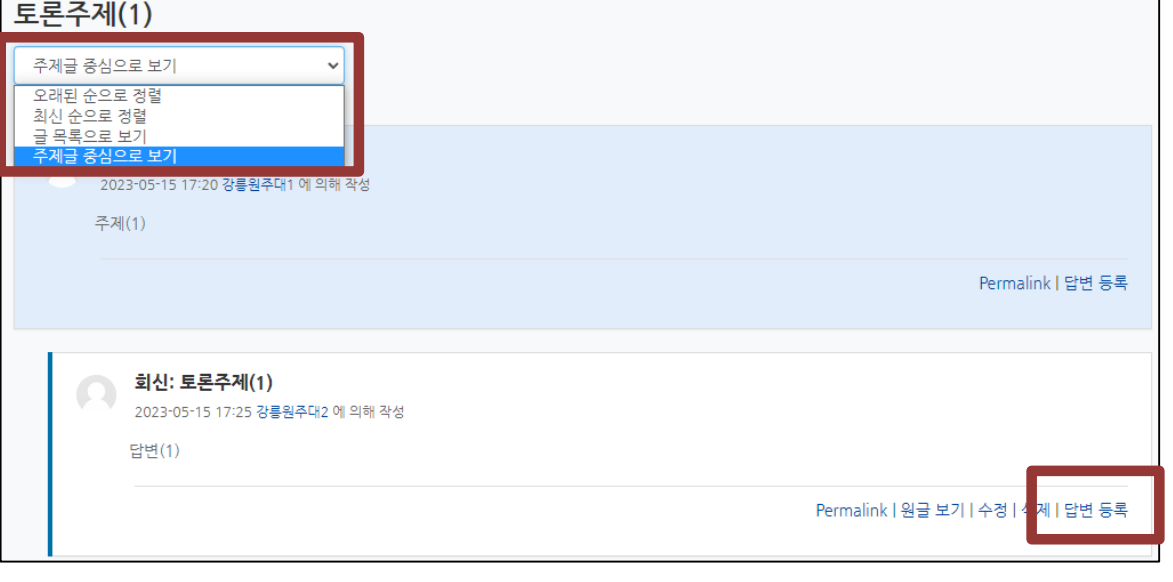

#### - 답글에 대해서도 답글을 작성할 수 있습니다.

## Part 3. 기타

<span id="page-48-0"></span>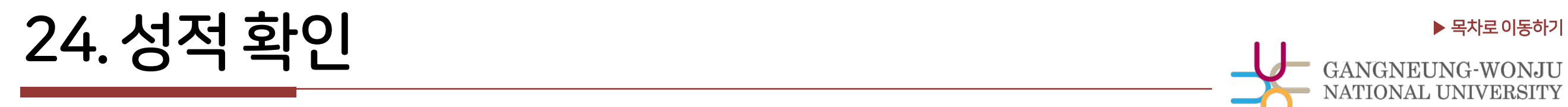

▶ 강의실 홈 > [성적/출석관리] > [성적부] 에서 학습자의 개별 성적을 확인할 수 있습니다. ※ 성적부는 참고용이며, 교과목의 담당교원이 해당 기능을 사용하지 않을 경우 확인 불가

최종성적은 인트라넷에서 확인

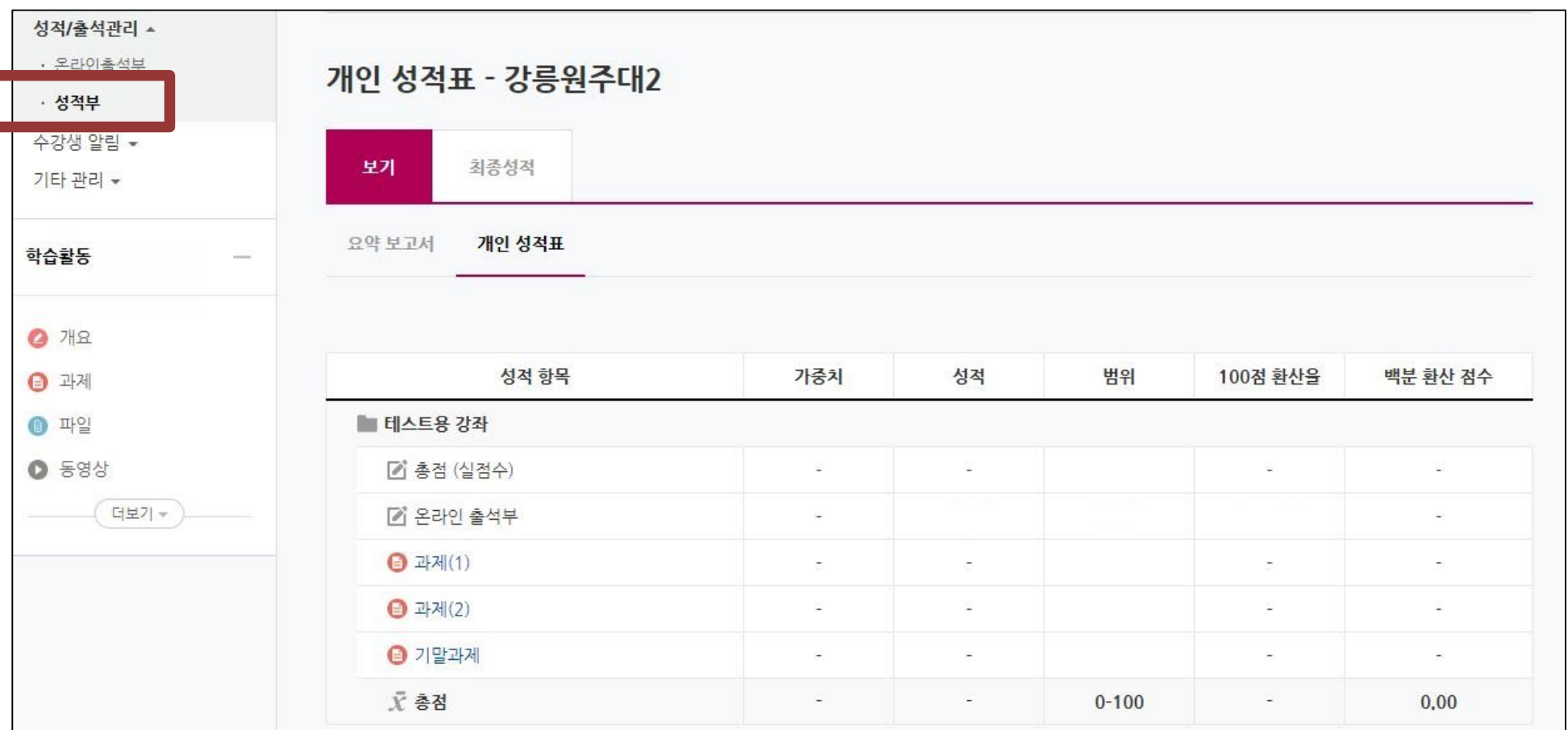

<span id="page-49-0"></span>▶ 강의실 홈 > [수강생 알림] > [메시지 보내기]에서 같은 강의에 소속된 구성원에게 메시지를 전송할 수 있습니다. 받는 사람을 선택하고 메시지의 내용을 작성 후 [메시지 전송] 버튼을 클릭 하면 됩니다.

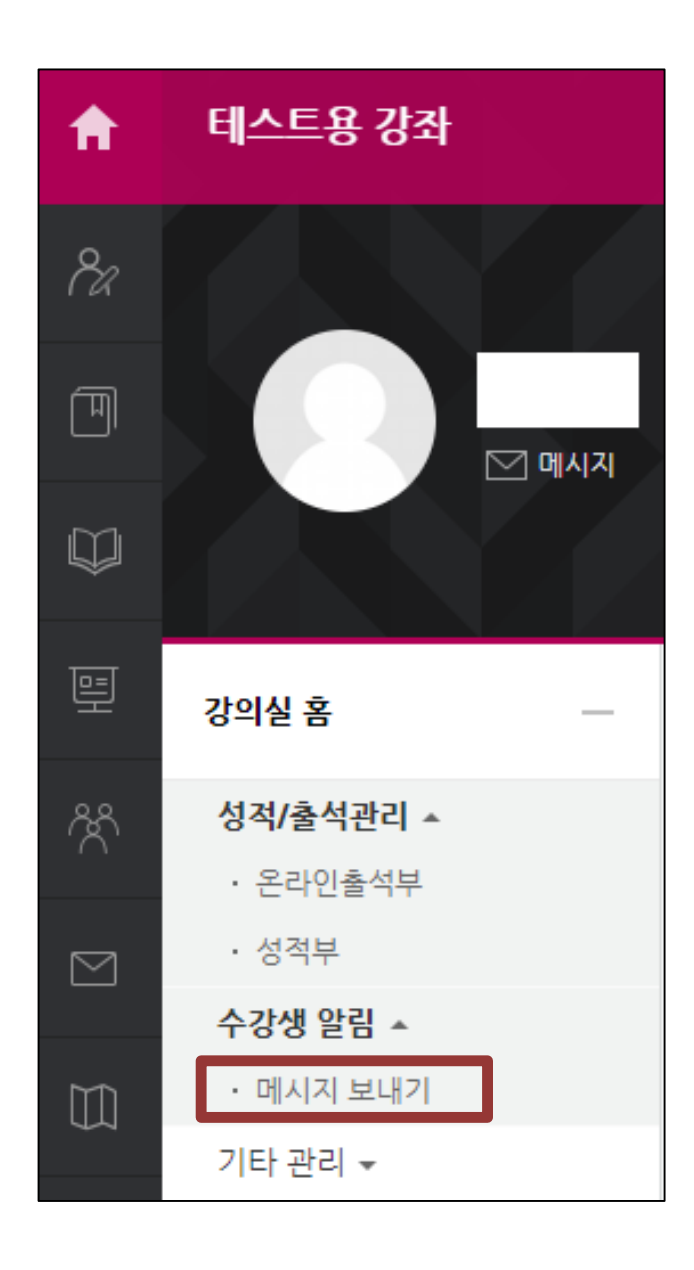

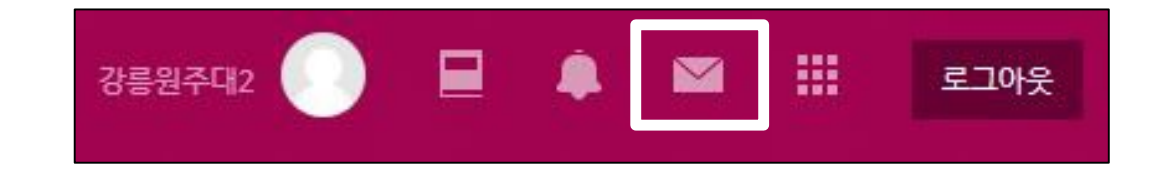

※ 상단 또는 좌측메뉴에 있는 메시지 아이콘을 누르면 주고 받은 메시지 내역을 확인하고 답장을 보낼 수 있습니다.

### <span id="page-50-0"></span># 오류발생시 문의방법

### ▶ 해람인의 e참뜰 시스템에 관련된 오류 발생 시

Tel. 033-640-3042 (교육혁신과 원격교육지원팀)

해람인의 e참뜰 사용/시스템 관련하여 문의가 필요하다면 위 번호로 연락해주세요. '과목명 / 분반 / 교수명 / 퀴즈 주차/ 이름 및 학번' 을 고지하시면 더욱 원활하게 처리됩니다.

단, 시험/퀴즈 관련 민원은 학습자가 교수자와 사전에 상의한 경우에만 가능하므로, 해당 강좌 내 별다른 공지가 없는 경우에는 교수님/과사무실에 먼저 문의하셔야 합니다.

※ 수업 내용에 대한 질문은 교수님 또는 해당 학과사무실로 문의해 주시기 바랍니다.

(강의계획서나 공지사항에 제시된 연락 방법이 있는지 우선 확인 요망)

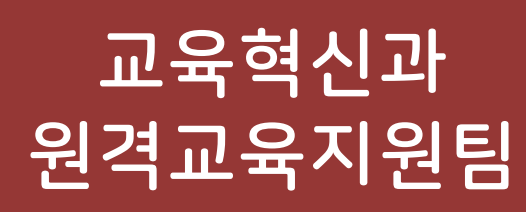

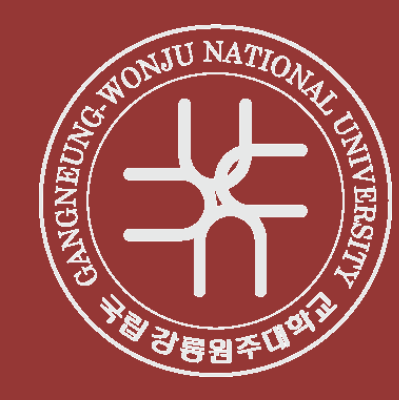